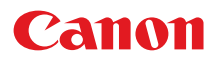

# 小型照片打印机 SELPHY ES40 **COMPACT PHOTO PRINTER**

打印机使用者指南

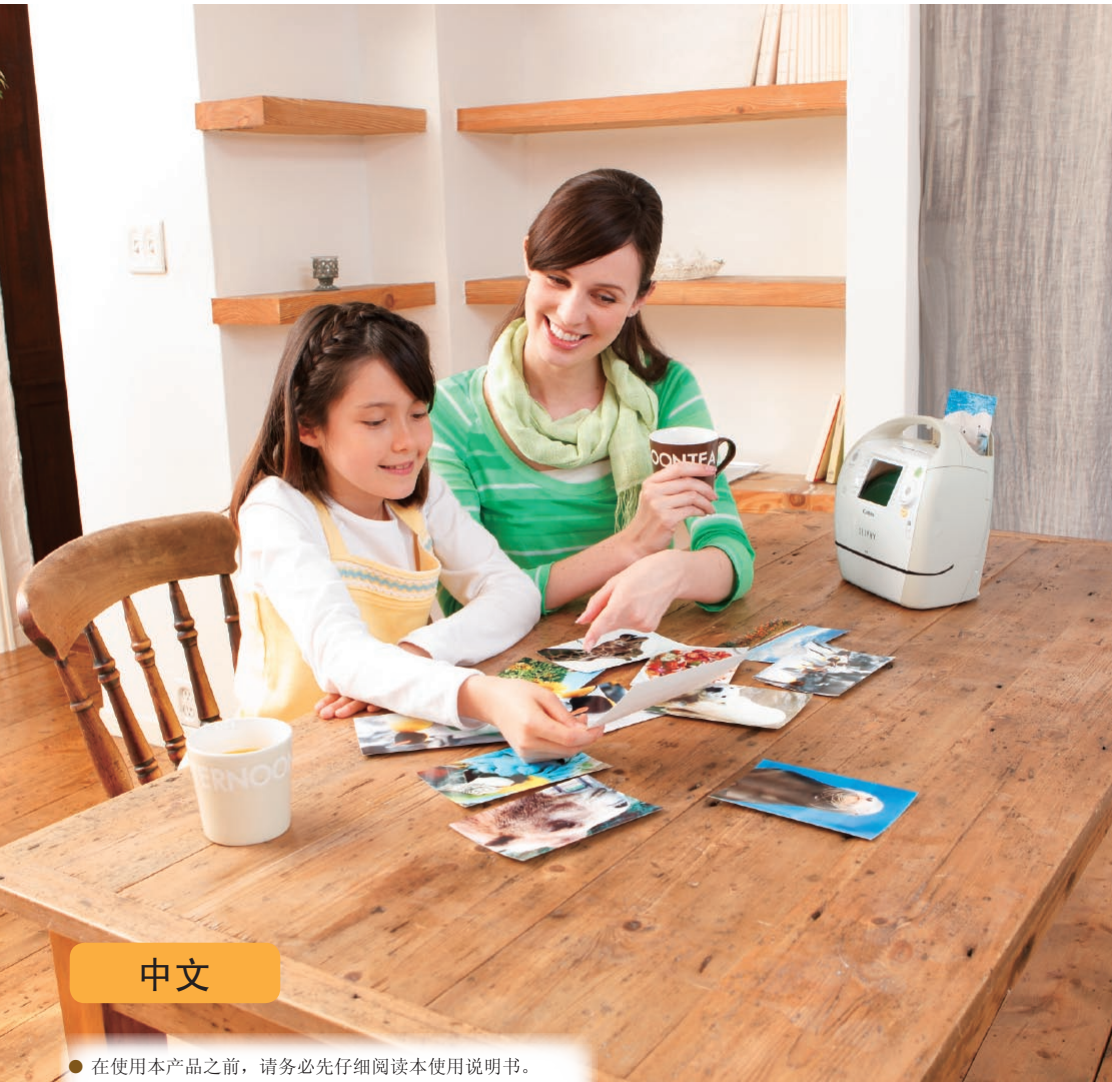

- 请务必妥善保管好本书, 以便日后能随时查阅。
- 请在充分理解内容的基础上,正确使用。

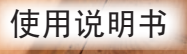

# 使用 SELPHY 让打印充满乐趣!

SELPHY 会说话!了解如何使用您这款友好而功能强大的小型打印机创造永恒的回忆。 SELPHY 让更多事情成为可能。

创意打印.............您可以进行多种装饰打印。

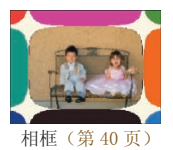

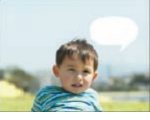

对话[圈\(第 48 页\)](#page-47-0) 图像效果(第 50 页) 证件照片(第 52 页)

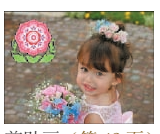

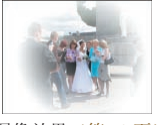

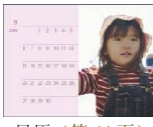

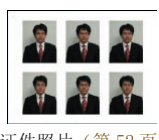

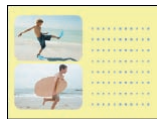

相框[\(第 40 页\)](#page-39-0) 剪贴[画\(第 42 页\)](#page-41-0) 日[历\(第 44 页\)](#page-43-0) 多图布局[\(第 46 页\)](#page-45-0)

金色和银色打印.......使用金色或银色便捷照片打印包时(第3页),可以打印金色和银色相框和剪贴 画(第 81 页)。 图像效果(第50页)<br>
亚件照片(第52页)<br>
亚件照片(第52页)<br>
亚件照片(第52页)<br>
亚件照片(第52页)<br>
亚件照片(第52页)<br>
亚体照片(第52页)<br>
文化<br>
图像文件编号(第32页)<br>
2. 文化<br>
图像文件编号(第32页)<br>
2. 边距(第32页)

打印设定.............可通过更改打印设定来标记拍摄日期、调整颜色并进行多种打印。

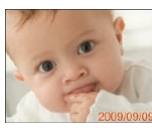

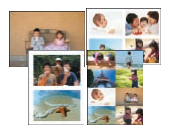

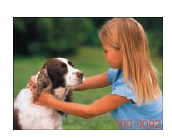

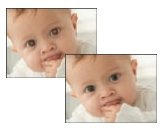

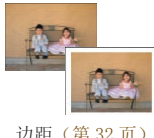

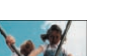

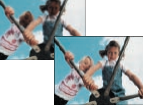

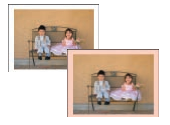

日期[\(第 32 页\)](#page-31-2) 图像文件编号(第 32 页) 边距(第 32 页) 边框颜色[\(第 33](#page-32-0),39 [页\)](#page-38-0)

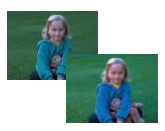

版面布局[\(第 33,](#page-32-1)38 [页\)](#page-37-0) 消除红眼[\(第 34 页\)](#page-33-2) 图像优[化\(第 34 页\)](#page-33-0) 调整图像画质(第 34 页)

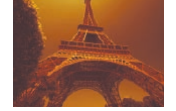

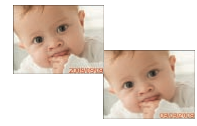

改变图像颜色[\(第 35 页\)](#page-34-1) 更改日期格式(第 35 页)

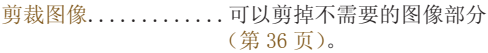

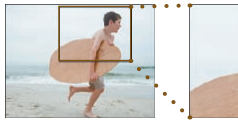

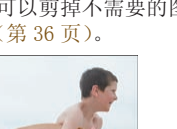

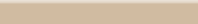

#### 从电脑上打[印\(第 60](#page-59-0) 页)

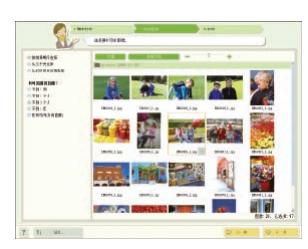

下载新相框和剪贴[画\(第 62](#page-61-0) 页)

<span id="page-2-1"></span>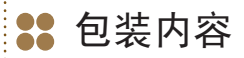

请用 **□** 核对框检查您的打印机包装内是否包含以下物品。如有物品缺失,请与您购买打印机的零售店 联系。

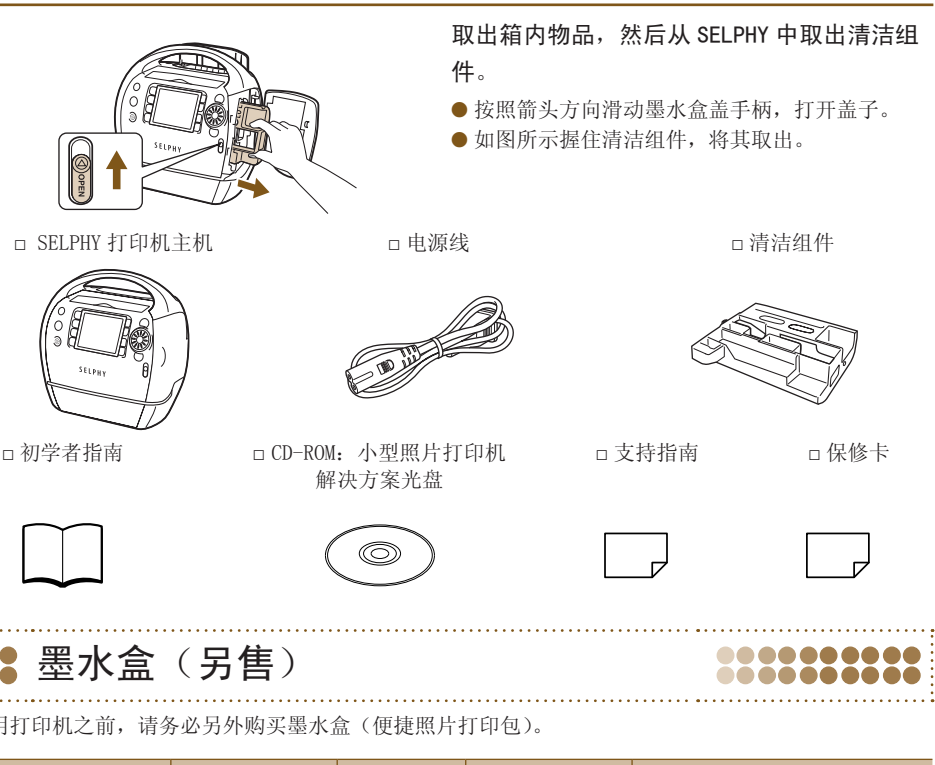

```
墨水盒(另售)
```
........ ..........

<span id="page-2-2"></span>......

使用打印机之前,请务必另外购买墨水盒(便捷照片打印包)。

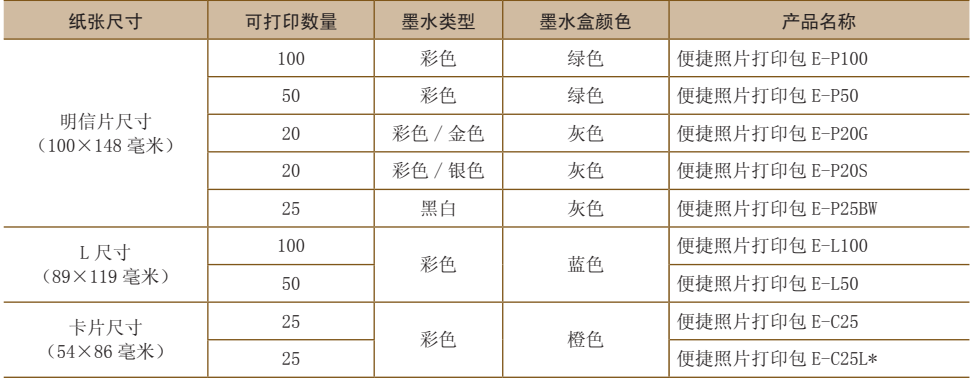

\* 卡片尺寸标签纸。

● 用支持金色或银色打印的墨水盒(便捷照片打印包 E-P20G/E-P20S)打印时,细线和文字可能会不 清晰或不规则。

● 请勿按压或摇晃墨水盒。

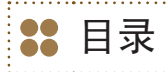

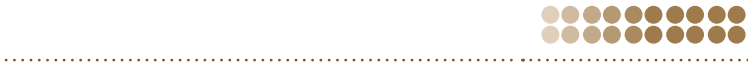

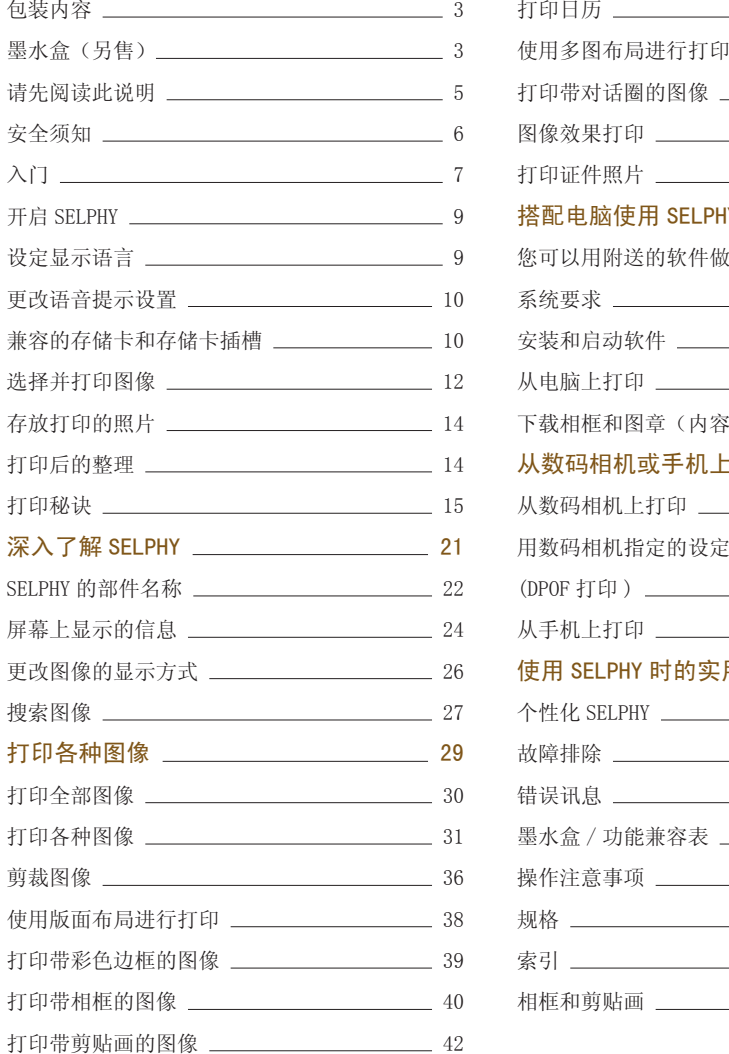

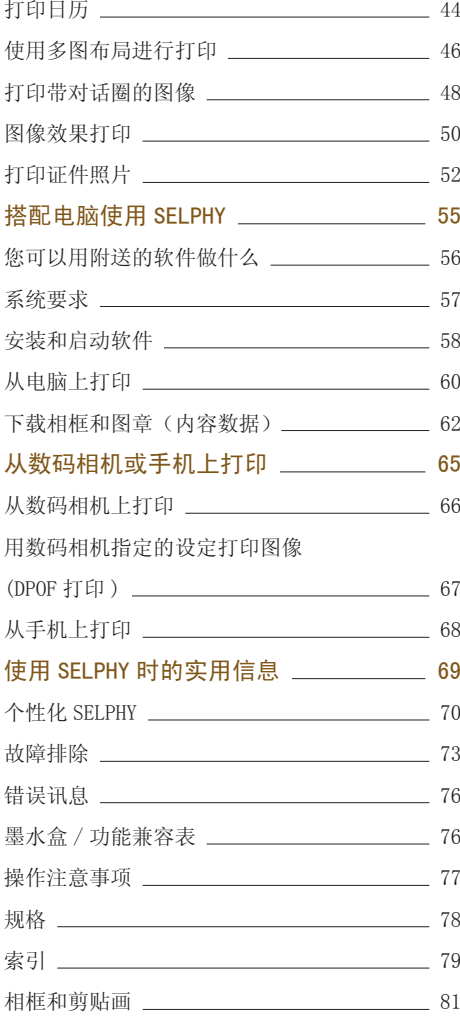

<span id="page-4-0"></span>请先阅读此说明

#### 侵犯版权警告

使用本产品打印的图像仅供个人使用。未经版权持有者的事先许可,请勿打印违反版权法的图像。

.......... ..........

#### 保修限制

产品的保修仅在出售国有效。如果打印机在国外使用时发生问题,请将打印机送回出售国,然后 再向产品合格证上的佳能热线中心提出保修申请。

#### 液晶显示屏

- 液晶显示屏采用极为精密的制造技术生产而成。99.99% 以上的像素均符合规格。但是,有些像 素可能偶尔不亮或显示为红点或黑点。这不会影响打印的图像,不属于故障。
- 液晶显示屏可能覆有一层塑料薄膜,以避免装运过程中出现划痕。如果有,请在使用打印机之 前撕下薄膜。

# <span id="page-5-0"></span>**22 安全须知**

● 使用 SELPHY 之前,请务必阅读本"安全须知"章节。务必确保正确操作 SELPHY。

● 以下几页说明的安全注意事项是为了防止您自己及他人受到伤害,或设备受到损坏。

● 此外,请务必查阅您所使用的另售附件附带的指南。

警告 表示可能造成严重的人身伤害或死亡。

#### 注意 表示可能造成人身伤害。

注意 表示可能造成设备损坏。

## 警告

#### .........

## 本打印机

.........

.........

.........

- 未经本指南明确说明,请勿拆卸或改动设备的任何部件。
- 如果打印机已跌落或受到其他损坏,请勿接触打印机内部,以免受伤。
- 如果打印机冒烟、发出异味或出现其他异常状况,请立即停止操作打印机。
- 请勿使用酒精、汽油或稀释剂等有机溶剂清洁设备。
- 请勿让液体或异物进入打印机。

否则会导致触电或起火。

如果发生这种情况,请立即关闭打印机的电源并拔出插头。

- 仅使用推荐的电源。 使用其他电源会导致触电或起火。
- 雷暴期间,请勿接触本打印机或电源插头。 否则会导致触电或起火。应立即停止使用设备,并与其保持一定距离。 COPY

#### 电源

- 请将设备存放在儿童及婴幼儿接触不到的地方。 误将电源线缠绕在儿童脖子上会造成窒息。
- 仅使用推荐的电源。
- 请勿切割、损坏、改动电源线,或在电源线上放置重物。
- 应定期拔出电源线插头,用干燥的布擦去插头、电源插座外表面以及周围区域积聚的灰尘和污垢。
- 请勿用湿手拿电源线。
- 请勿使用附带的电源线以外的电源线。 否则会导致触电或起火。

#### .........

## 其他警告

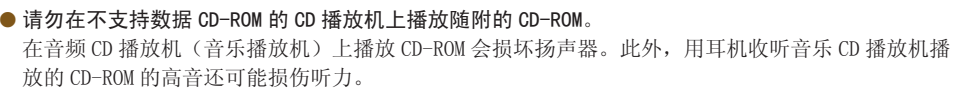

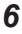

## 注意

- <span id="page-6-0"></span>● 请勿将手的任何部位伸入打印机内部。
- 务必妥善放置 SELPHY 以免电源线被踩踏。 否则会受伤或损坏打印机。
- 请勿超过其额定功率或电压使用电源线, 或者让插头不完全插入电源插座。如果电源线或插头已损坏, 请勿使用。
- 请勿让金属别针接触电源插头,或让电源插头上积聚灰尘。
- 除本打印机外,请勿将电源线用于任何其他设备。 否则会导致触电或起火。
- 避免在以下地方使用、放置或储存打印机。
	- 强阳光照射的地方。
	- 温度超过 40°C 的地方。
	- 潮湿或多尘的区域。
	- 会受到强烈振动的地方。

电击或受热会造成烧灼、人身伤害或起火。热量可能导致打印机的外壳变形。

墨水纸

保护纸

夹子

## 注意

● 不使用打印机时,请拔出插头。

否则会导致触电或起火。

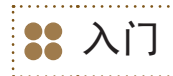

222223332

本节介绍如何做好开始打印图像的准备工作。本节将以 L 尺寸的墨水盒(另售[\)\(第 3 页\)](#page-2-0)为例进行说明。 但是,您可以通过相同的步骤使用其他墨水盒打印。 ………………………<br>………………………<br><sup>:</sup>始打印图像的准备工<sup>。</sup><br>同的步骤使用其他墨 OPY

#### 将墨水盒插入 SELPHY

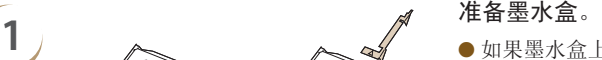

- <span id="page-6-1"></span>● 如果墨水盒上装有橙色的塞子, 请如图所示将其 取下。
- 检查墨水纸是否拉紧,没有松弛现象。如果墨水 纸松弛,请按照图示插入清洁组件[\(第](#page-2-2)3页)并 慢慢转动以消除松弛现象。如果卷入过多墨水纸, 则无法打印所有纸张,并可能会撕裂墨水纸。
- 检查保护纸是否已正确装入墨水盒。如果保护纸 从夹子下伸出,请用手指将保护纸按回夹子下。

<span id="page-7-1"></span>

按照箭头方向滑动墨水盒盖手柄,打开盖子。

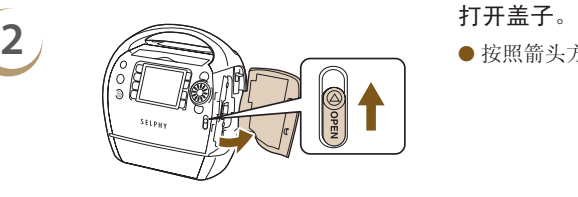

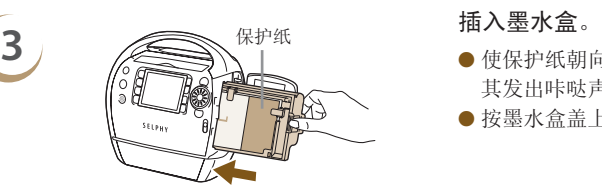

<span id="page-7-0"></span>

- 使保护纸朝向您自己,如图所示插入墨水盒直至 其发出咔哒声到位。
- <span id="page-7-3"></span>●按墨水盒盖上标记 PUSH 的部位将其关闭。
- $\oslash$ 请仅使用 SELPHY ES 系列打印机专用的正宗佳能便捷照片打印包的墨水盒。不能使用 SELPHY CP 系 列打印机的墨水盒。
	- 请勿取出装在墨水盒内的彩色保护纸。
	- 请勿接触或拉扯墨水纸。请勿用湿手或出汗的手接触墨水盒。如果墨水纸损坏、脏污或变湿,则可 能无法进行打印。

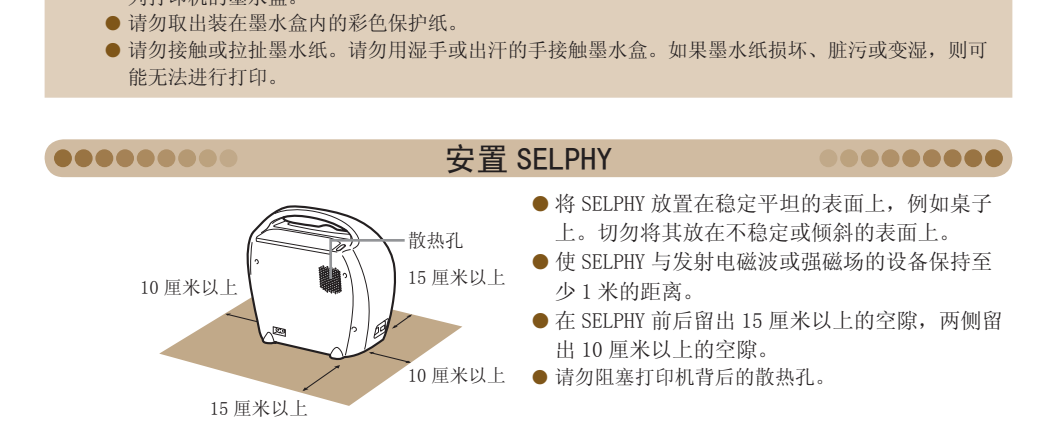

 $\left( \mathbb{I} \right)$ ● 切勿将 SELPHY 放置在产生强磁场的电机或其他设备附近。否则可能损坏打印机,或使其出现故障。 ● 请勿放置在电视机或收音机附近。否则可能会使打印机出现故障。

.........

#### 连接 SELPHY

<span id="page-7-2"></span>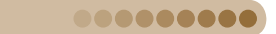

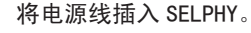

- 将电源线完全插入 SELPHY 的端子。
- 将电源插头插入插座。

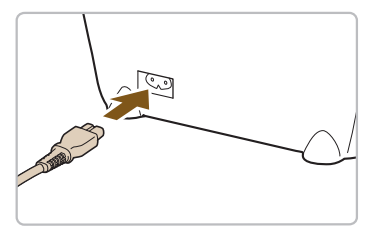

<span id="page-8-2"></span><span id="page-8-0"></span>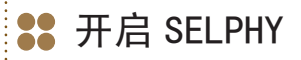

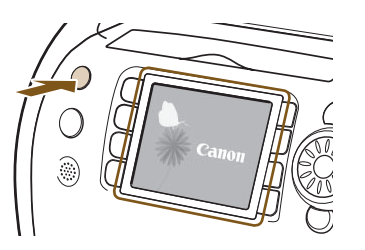

- 打开电源。
- 按住 ❹ 按钮,直至显示左侧的画面。

........

......... **.........** 

● 要关闭电源,请按住 ⊙ 按钮。

# <span id="page-8-1"></span>设定显示语言

可以更改液晶显示屏菜单和讯息的显示语言。

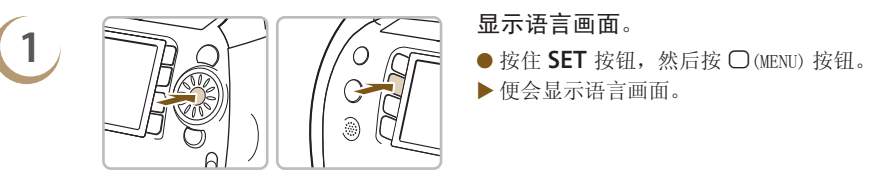

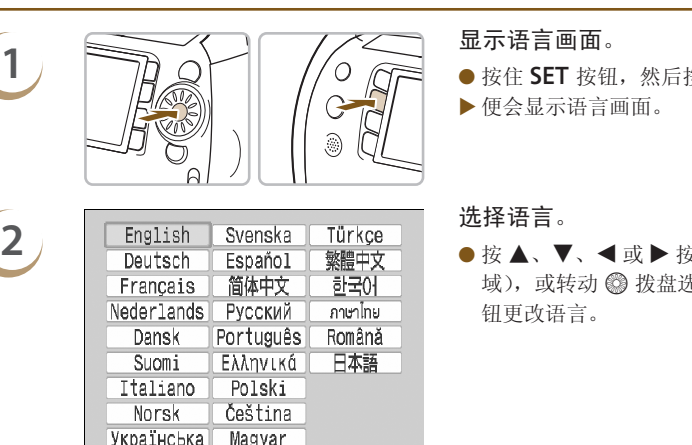

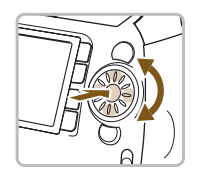

- 
- 便会显示语言画面。

<span id="page-8-3"></span>

● 按 ▲、▼、◀ 或▶ 按钮(◎ 拨盘上的 ● 区 域), 或转动 @ 拨盘选择语言, 然后按 SET 按 钮更改语言。

● 如果 SELPHY 当中插入了存储卡,则即使执行步骤 1 也不会出现步骤 2 的画面。执行步骤 1 之前,请 取出存储卡。

● 您也可以通过按 ○(MENU) 按钮选择[打印机设置],然后再选择[语言]来更改语言设[置\(第](#page-69-1) 70,72 [页\)](#page-71-0)。

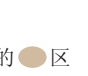

<span id="page-9-2"></span><span id="page-9-0"></span>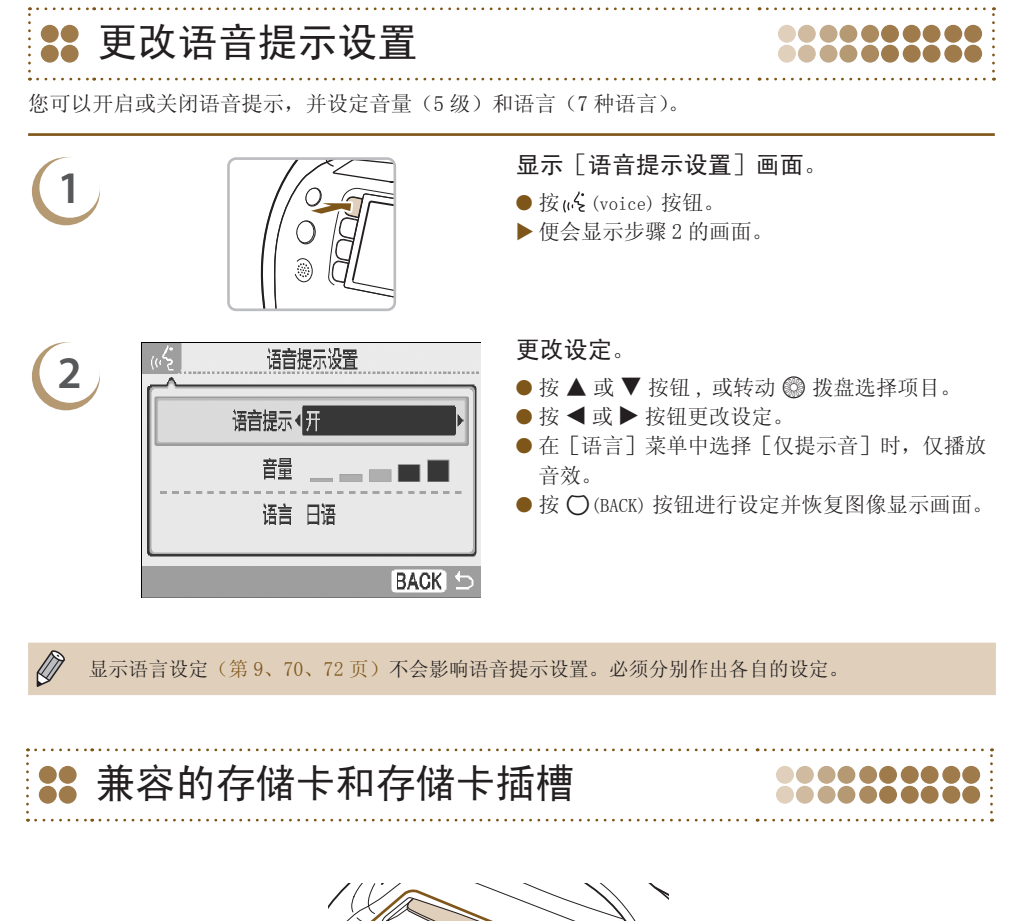

显示语言设定(第 9[、70、](#page-69-1)72 页)不会影响语音提示设置。必须分别作出各自的设定。

# <span id="page-9-1"></span>兼容的存储卡和存储卡插槽

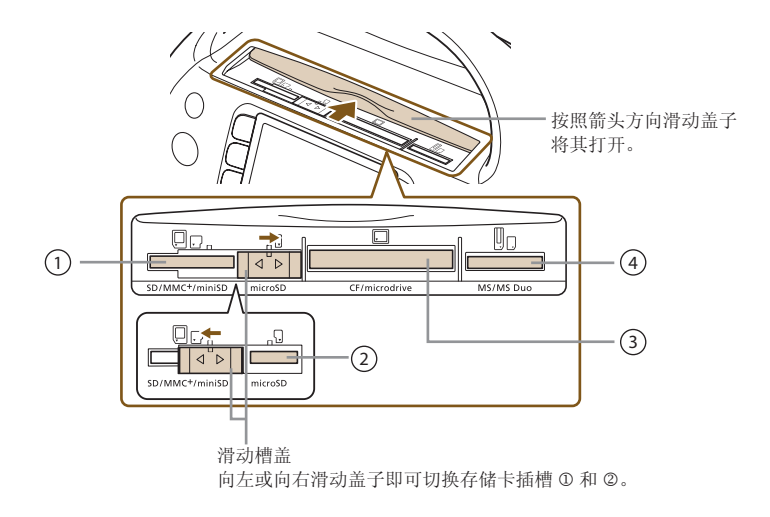

88888888

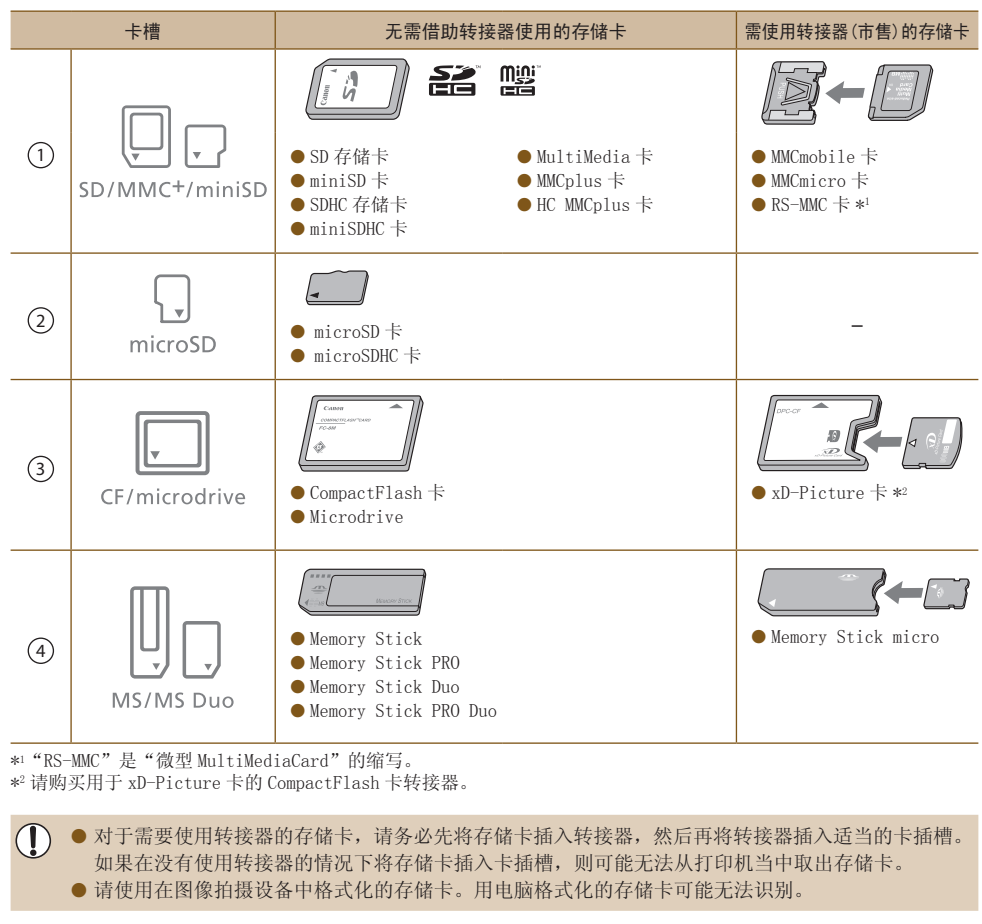

\*1 "RS-MMC"是"微型 MultiMediaCard"的缩写。 \*2 请购买用于 xD-Picture 卡的 CompactFlash 卡转接器。

> ● 对于需要使用转接器的存储卡,请务必先将存储卡插入转接器,然后再将转接器插入适当的卡插槽。 如果在没有使用转接器的情况下将存储卡插入卡插槽,则可能无法从打印机当中取出存储卡。 ● 请使用在图像拍摄设备中格式化的存储卡。用电脑格式化的存储卡可能无法识别。

有关操作说明,请参阅存储卡和转接器附带的使用指南。

## 可打印的图像

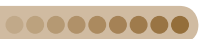

以下类型的图象可以使用 SELPHY 打印。

● 符合 Exif 标准的 JPEG 型数据。

000000000

 $\mathbf{T}$ 

 $\sqrt{2}$ 

 $\emptyset$ 

不规则尺寸的图像或经电脑编辑的图像可能无法正常显示或打印。

# <span id="page-11-0"></span>选择并打印图像

.........

可以选择图像并指定打印份数。此处以 SD 存储卡为例进行说明,但您可以使用相同的步骤从其他存储 卡打印。

打印完毕时,语音提示会发出通知。

|EDIT

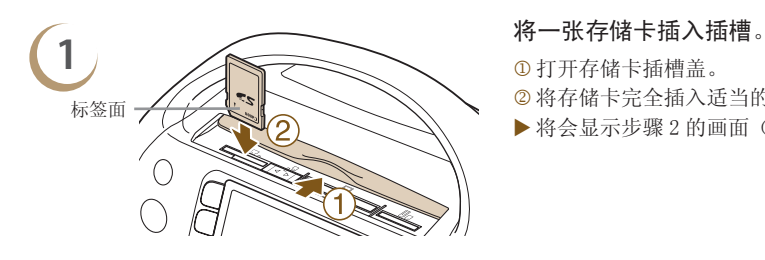

- <span id="page-11-1"></span>
- 打开存储卡插槽盖。
- 将存储卡完全插入适当的插槽。
- <span id="page-11-2"></span>将会显示步骤 2 的画面(图像显示画面)。

- **2 A C S & B & B & A V**  $\bullet$  按  $\blacktriangle$ 、 $\blacktriangledown$ 、 $\blacktriangleleft$ 、或  $\blacktriangleright$ ( $\circledcirc$  拨盘上的  $\bullet$  区域) 按钮或转动 @ 拨盘选择图像,然后按 SET 按钮 进入单图画面。 **COPY CONCERN CONSUMERS** 
	- 按  $\bigcirc$  (BACK) 按钮恢复 9 图画面。

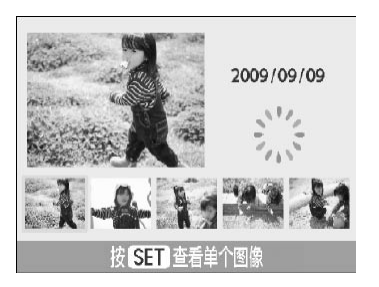

- 如果存储卡上有 5 张以上的图像, 在显示单张图 像时快速转动 @ 拨盘, 便会显示左侧的画面。
- 按 ◀ 或 ▶ 按钮或转动 ◎ 拨盘选择图像。该图 像便会在画面的左上部放大显示。按 SET 按钮 显示单张图像。
- <span id="page-11-3"></span>● 如果存储卡上有 6 张以上的图像,按 ◀ 或 ▶ 按 钮或转动 @ 拨盘, 便会以 5 张图像组为单位滚 动显示图像。

**3**

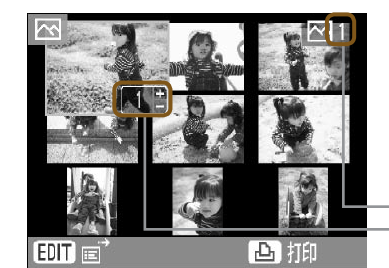

<span id="page-12-2"></span>选择份数。

- $\bullet$  按 十 或 一 按钮选择要打印的份数。
- 每张图像可指定 99 份。
- 要选择其他图像以同时打印, 请重复步骤 2 和 3 的操作。

选定图像的份数 当前设定为打印的图像总数

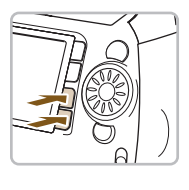

**4** 打印。

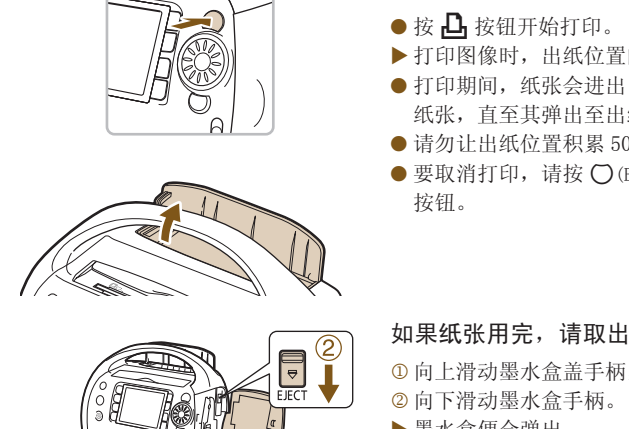

<span id="page-12-0"></span>● 按 凸 按钮开始打印。

- 打印图像时,出纸位置的盖子会自动打开。
- 打印期间, 纸张会进出 SELPHY 若干次。请勿接触 纸张,直至其弹出至出纸位置。
- 请勿让出纸位置积累 50 张或更多纸张。
- <span id="page-12-1"></span>● 要取消打印,请按 〇 (BACK) 按钮,然后再按 SET 按钮。

- **5** 如果纸张用完,请取出墨水盒。 向上滑动墨水盒盖手柄,打开墨水盒盖。
	- 向下滑动墨水盒手柄。
	- 墨水盒便会弹出。

**6** 插入新墨水盒[\(第](#page-6-1) 7 页)。

刚打开电源之后或打印期间,请勿弹出墨水盒,打开墨水盒盖或关闭出纸位置的盖子。否则可能导致 设备损坏。

- $\oslash$ ● 如果在打印总份数设为 0 时按 ┛ 按钮,当前显示的图像将打印一次。
	- 如果 SELPHY 闲置 5 分钟, 电源将会关闭以节省能[量\(第](#page-69-1) 70, 71 [页\)。](#page-70-0)
		- 如果显示 [开始 DPOF 打印] 画面,请参阅"用数码相机指定的设定打印图像(DPOF 打印)["\(第 67](#page-66-1) [页\)。](#page-66-1)

# <span id="page-13-0"></span>存放打印的照片

● 打印件的两侧均有孔时,可通过弯折打孔处去掉边缘。

- 使用油性笔在打印件上书写。
- 为防止褪色,存放照片时,一定要避免照片受潮、沾染灰尘、受阳光直射 以及承受 40℃以上的温度。
- 避免可能导致变色、褪色或渗色的行为,例如以下行为: 在打印面上粘贴 任何种类的胶带、让打印面与乙烯基化合物或塑料接触、在打印面上涂抹 酒精或其他挥发性溶剂、让打印面长期紧贴其他表面或物体。
- 若要将照片装入相册,应选择带有由尼龙、聚丙烯或玻璃纸制成的照片封套的相册。

 $\left( \mathbb{T} \right)$ 颜色可能会随着时间的推移或由于存放条件而改变。佳能公司对颜色改变概不承担责任。

32 打印后的整理

完成打印之后,请按照以下步骤整理并存放 SELPHY。

- 关闭电源(第9页),取出存储卡,然后关闭存储卡插槽盖。
- 从出纸位置取出打印好的照片, 然后关闭出纸位置的盖子。
- 从插座上拔下电源线插头,并从 SELPHY 上断开电源线的另一端。
- 从 SELPHY 中取出墨水盒,插入清洁组件。
- 将墨水盒放回原来的包装内,在阴暗处存放,避免灰尘污染。

如果灰尘进入打印机或粘附到墨水盒上,打印质量可能会下降。 1711 241<br>………………………………………………………………………<br>照以下步骤整理并存放 SELPHY。<br><br>[印好的照片,然后关闭出纸位置的盖子。<br><br><br>线插头,并从 SELPHY 上断开电源线的另一端。<br>墨水盒,插入清洁组件。<br><br>[的包装内,在阴暗处存放,避免灰尘污染。<br><br>T印机或粘附到墨水盒上,打印质量可能会下降。<br><br>[打印机或粘附到墨水盒上,打印质量可能会下降。

未使用的便捷照片打印包应当存放在暗处,不要打开。

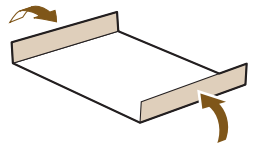

. . . . . . .

 $\mathcal{C}$ 

D

# 打印秘诀

<span id="page-14-0"></span>用以下秘诀自制贺卡、剪贴簿和更多东西!让我们开始吧!

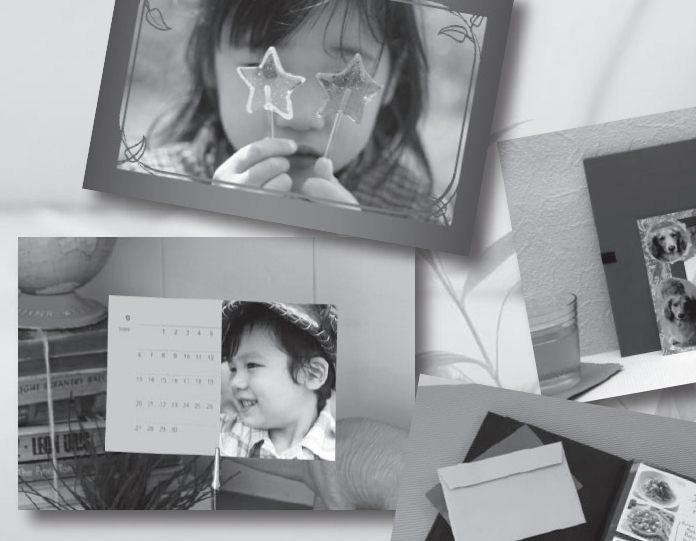

● 这些秘诀使用的所有 SELPHY 功能都有语音提[示\(第](#page-15-0) 16[-19 页\)](#page-18-0)。即便是新手也能轻松打印。 ● 有关详情, 请参阅各项打印机功能的完整说明。

<span id="page-15-0"></span>![](_page_15_Picture_0.jpeg)

![](_page_15_Picture_1.jpeg)

## 用金色和银色相框点缀出绚烂效果! 发送独特的自制贺卡。

![](_page_15_Figure_3.jpeg)

通过使用金色或银色便捷照片打印[包\(第](#page-2-0) 3 页),使您的个性化自制贺卡显得光彩夺目。

 $\oslash$ 

# 制作照片日记

![](_page_16_Picture_1.jpeg)

用手工制作的照片日记记录生活的点滴瞬间。

## 所需物品

- 便捷照片打印[包\(第](#page-2-0) 3 页)
- 彩色纸
- 记号笔
- 装饰品

## 装饰品

[创意打印]中的[多图布局]

## 制作方法

- 使用[创意打印]中的[多图布局]功能[\(第](#page-45-0) 46 页)
- $(1)$  按 2 按钮并选择 [多图布局]
- **2** 选择页面布局和背景颜色
- **3** 选择图像并打印
- **4** 用记号笔写下您的注释
- **5** 将打印出来的照片贴在彩色纸上,然后根据 您的品味添加装饰品

# 制作照片日历

![](_page_17_Picture_1.jpeg)

# 把您的生日和照片变成日历。 制作全家人的日历。

![](_page_17_Figure_3.jpeg)

<span id="page-18-0"></span>![](_page_18_Picture_0.jpeg)

![](_page_18_Picture_1.jpeg)

发挥您的创意,把您钟爱的回忆制成剪贴簿

- 便捷照片打印包[\(第](#page-2-0) 3 页)
- 安装板、彩色纸
- 剪刀、胶水、笔
- 装饰品

 $\oslash$ 

## 所需物品 2000 1000 1000 制作方法

- **1** 为您的页面确定一个主题(例如,暑假、生 日聚会等)
- **2** 根据这个主题打印您的照片
- **3** 选择安装板的颜色作为照片的背景色
- **4** 设计页面布局
- **5** 剪下您的照片和彩色纸,将它们排列并放在 安装板上
- **6** 根据需要添加装饰品并写上标题和注释

![](_page_19_Picture_0.jpeg)

<span id="page-20-0"></span>![](_page_20_Picture_0.jpeg)

# 深入了解 SELPHY

本章将介绍各种基本信息,以便您深入了解 SELPHY 的使用方法。本章将介绍打印机 的各个部件、屏幕显示信息以及基本的操作说明。

------------

- ●本打印机被称为 "SELPHY" 或 "打印机"。
- 本打印机可以使用的各种类型的存储卡统称为"存储卡"。
- 按钮的功能由按钮上或按钮周围所示的图标表示。有关详细说明,请参阅"控制按钮"(第 [23 页\)。](#page-22-0) 本指南采用的规范 COPY
- 屏幕上显示的语言以[ ](方括号)表示。
- $\bullet$  ( ): 应当注意的事项。
- $\bullet$   $\oslash$  : 补充信息。
- (第 XX 页):参考页。"XX"代表页码。
- 编写本指南时,假定所有功能均处于默认设定。

<span id="page-21-0"></span>![](_page_21_Picture_0.jpeg)

![](_page_21_Picture_1.jpeg)

![](_page_21_Figure_2.jpeg)

#### .........

## 控制按钮

#### <span id="page-22-0"></span>.........

![](_page_22_Figure_3.jpeg)

![](_page_22_Picture_344.jpeg)

<span id="page-23-1"></span><span id="page-23-0"></span>![](_page_23_Picture_0.jpeg)

![](_page_23_Picture_1.jpeg)

![](_page_23_Figure_2.jpeg)

● 以上图像是可以使用 [图像信息] (第 25 页) 显示的信息的图像示例。

![](_page_23_Picture_196.jpeg)

● 打印机刚开启或刚更换了墨水盒之后,不显示纸张状态图标。打印一张或更多图像之后,该图标方 可恢复。

● 屏幕上显示的纸张状态可能与实际可供打印的纸张数量不尽相同。

 $\oslash$ 

![](_page_24_Picture_0.jpeg)

#### <span id="page-24-0"></span>更改屏幕上显示的信息

可以更改屏幕上显示的信息。但是,如果关闭 SELPHY 的电源或取出存储卡,设定将恢复为[工具提示]。

<span id="page-24-1"></span>.........

![](_page_24_Picture_3.jpeg)

![](_page_24_Picture_4.jpeg)

演示模式

如果 [自动关机]功能设为 [关] (第 70, 71 页), 存储卡插槽内无存储卡, 并且 20 秒不执行用户操作, SELPHY 将进入演示模式并会在屏幕上显示一些示例图像。 如果按一个按钮或执行任何用户操作,将会取消演示模式。

# <span id="page-25-1"></span><span id="page-25-0"></span>更改图像的显示方式

<span id="page-25-2"></span>![](_page_25_Picture_1.jpeg)

<span id="page-25-3"></span>在 SELPHY 的图像显示画面中,您可以选择多种图像显示画面,包括单图画面和 9 图画面。本节将介绍 如何在各种图像显示画面之间切换。

![](_page_25_Figure_3.jpeg)

*26*

<span id="page-26-0"></span>![](_page_26_Picture_0.jpeg)

## 利用跳转功能搜索图像

## **.........** ... 可以利用指定的搜索键跳转图像。

![](_page_26_Picture_3.jpeg)

- 
- 出现编辑菜单。

● 按 ▲ 或 ▼ 按钮或转动 ◎ 拨盘选择 [跳转], 然后按 SET 按钮。

.......

.........

出现跳跃画面。

![](_page_26_Picture_10.jpeg)

 $\oslash$ 

- **3** 选择搜索键。  $\bullet$  按  $\blacktriangle$  或  $\blacktriangledown$  按钮选择搜索键,然后按 ◀ 或 ▶ 按 钮,或转动 @ 拨盘跳转图像。
	- 按  $\bigcirc$  (BACK) 按钮恢复单图画面。
	- 选择了? ( 跳到所选日期 ) 时,按 ▶ 或 SET 按 钮进入跳转模式。按 ▲ 或 ▼ 按钮选择日期, 然 后按 ◀ 或 ▶ 按钮, 或转动 @ 拨盘查看在该日 期拍摄的图像。

![](_page_26_Picture_298.jpeg)

也可以在显示单张图像时按 ▲ 按钮来显示跳跃画面(第 [26 页\)。](#page-25-3)

![](_page_26_Picture_17.jpeg)

![](_page_26_Picture_18.jpeg)

- 按钮。
- $\bullet$  按  $\blacktriangle$  或  $\blacktriangledown$  按钮选择日期,然后按 SET 按钮。
- ▶ 画面上将出现⑦, 只能查看在选定日期拍摄的图 像。

#### *27*

- **2** 从筛选的图象中选择要打印的图像。 按 l 或 r 按钮 , 或转动 w 拨盘显示按照选定 日期筛选的图像。
	- 按 凸 按钮打印当前显示的图像。打印完成后, 将取消筛选。
	- 要取消筛选而不打印图像,请按 ○(EDIT) 按钮, 从编辑菜单上选择[显示全部]。

.........

## 利用自动播放功能搜索图像

可以按照图像文件编号的顺序播放存储卡上的全部图像 ( 每张图像显示约 3 秒 ),从而搜索要打印的图像。

![](_page_27_Figure_6.jpeg)

● 可以对自动播放添加切换效[果\(第](#page-69-1) 70,72 [页\)。](#page-71-1)

.........

<span id="page-28-0"></span>![](_page_28_Picture_0.jpeg)

此部分将介绍如何使用各种打印设定,享受使用 SELPHY 的更多乐趣。

● 请参阅墨水盒 / 功能兼容表(第 76 页),以了解安装各种墨水盒时可以执行哪些 打印功能。 如世代日合仲打 印反走, 字文便用 SELPfi 的更多牙<br><盒 / 功能兼容表(第 76 页), 以了解安装各种墨水<br><盒 / 功能兼容表(第 76 页), 以了解安装各种墨水

<span id="page-29-1"></span><span id="page-29-0"></span>![](_page_29_Figure_0.jpeg)

![](_page_29_Picture_1.jpeg)

![](_page_29_Picture_2.jpeg)

**2**

![](_page_29_Picture_4.jpeg)

# 所需的张数 COPY

- 
- 按 ▲ 或 ▼ 按钮,或转动 ◎ 拨盘选择 [打印全 部图像],然后按 SET 按钮。

#### 选择份数。

- $\bullet$  按 十 或 一 按钮设定份数。
- 每张图像最多可指定 99 份。如果卡上有 1000 张 以上的图像,则只会按照拍摄日期的最近顺序打 印 999 份。

份数

- **3** 打印。 ● 按 凸 按钮开始打印。
	- 要取消打印,请按 〇 (BACK) 按钮,然后再按 SET 按钮。

<span id="page-30-1"></span><span id="page-30-0"></span>打印各种图像

您可以设定各种打印功能,例如标记拍摄日期或调整图像的颜色。无需对每张图像进行重复设定,因为 设定一旦完成,便会应用于所有的图像。

.........

![](_page_30_Figure_2.jpeg)

Ø

![](_page_31_Picture_1.jpeg)

● 选择用于打印的图[像\(第](#page-11-2) 12 页)及份[数\(第](#page-12-2) 13 [页\)](#page-12-2),然后按 日按钮进行打印。

<span id="page-31-2"></span>打印带日期的图像 ( 日期 )  $\sqrt{2}$ 

![](_page_31_Picture_5.jpeg)

- 2009/09/09
- 您可以打印数码相机记录的拍摄日期。
- $\bullet$   $\mathbb{Q}$ 关(默认设定)/  $\odot$ 开

- 由于打印的拍摄日期是数码相机拍摄图像的日期, 因此不能使用 SELPHY 更改日期。 ● 可以在 [日期格式] 中更改日期的打印样式 (第 35 页)。
- <span id="page-31-1"></span>□ 打印带文件编号的图像 (文件编号)

![](_page_31_Picture_11.jpeg)

![](_page_31_Picture_12.jpeg)

- 数码相机记录的图像文件编号将被打印在图像 上。
- "文关(默认设定)/ "‰开

<span id="page-31-0"></span>![](_page_31_Picture_15.jpeg)

![](_page_31_Picture_16.jpeg)

![](_page_31_Picture_17.jpeg)

- 将图像设为有边距打印或无边距打印。
- ▓无边距(默认设定)/ ▓有边距

 $\oslash$ [纸张设计](第 33 [页\)设](#page-32-1)为[ 索引]或[ 固定尺寸]时,[边距]设定不适用。

![](_page_32_Picture_0.jpeg)

 $\bigcirc$ 

 $\bullet$ 

<span id="page-32-0"></span>打印带彩色边距的图像(边框颜色)

![](_page_32_Picture_2.jpeg)

- 您可以打印带彩色边距的图像。
- 可以选择 6 种边框颜色(使用黑白墨水盒时可选 择 2 种颜色)。
- 白色(默认设定)

● 将 [ 边距 ](第 [32 页\)设](#page-31-0)为 [▓▓无边距 ] 时,[ 打印设置 ] 画面上不显示 [ 边框颜色 ]。 ● [纸张设计] 设为 [Ⅲ]索引] 或 [11]固定尺寸] 时,将在空白处打印选定的颜色。

#### <span id="page-32-1"></span>选择版面布局打印(纸张设计)

![](_page_32_Picture_8.jpeg)

设定要在一张纸上打印的图像数量。指定数量的 图像(第13[页\)将](#page-12-2)以设定的版面进行打印。

![](_page_32_Picture_195.jpeg)

● 使用卡片尺寸的墨水盒(第 3 页)时,不能选择 [ □ 固定尺寸]。

 $\bigotimes$ ● 图像位置取决于选择图像的顺序。 ● 根据所选的版面,[ 边距 ](第 32 页 )、[ 消除红眼 ](第 34 页 )、[ 图像优化 ](第 [34 页\)](#page-33-0)和[我的 色彩](第 [35 页\)中](#page-34-0)所作的设定可能不适用。

● 在 [ጠ]索引] 中选择 [打印全部图像] (第 30 页 ) 时,可以用索引打印形式打印存储卡上的所有图 像。

● 以 [|||||||索引] 打印时,如果 [日期] 和 [文件编号] 均设为 [开],则仅打印文件编号。

●根据所选的版面,所剪裁的图像上面的剪裁框位置(第 [36 页\)可](#page-35-0)能会改变。

#### ● 纠正红眼打印 (消除红眼)

- <span id="page-33-1"></span>● 纠正带红眼的图像。
- ��关(默认设定)/ ◎开
- 如果关闭 SELPHY 的电源或取出存储卡,设定将恢复为 [ @关 ]。

 $\left( \mathbf{D}\right)$ 可能会误纠正眼睛之外的其他部位。只有在打印有红眼的图像时,方可将「消除红眼]设为「©开]。

- $\bigotimes$ ● 脸部对于整体图像来说显得过小、过大、过暗或过亮时,或者脸部转向一侧或偏斜时,或者脸部部 分隐藏时,可能无法自动检测红眼或进行理想的纠正。
	- 将 [ 纸张设计 ](第 [33 页\)设](#page-32-1)为 [ ├─ 4- 页面布局 ]、[ ├─ 8- 页面布局 ] 或 [ ▒ 震引 ] 时,不会消 除红眼。
	- 纠正效果可能因版面设定或图像尺寸而异。

<span id="page-33-0"></span>● 用自动修正功能获得最佳效果(图像优化)

![](_page_33_Picture_9.jpeg)

- SELPHY 会自动修正图像以获得最佳图像质量。
- 殴关 / 囹开(默认设定)

 $(1)$ 某些图像可能无法正确调整。

> ● [纸张设计] (第 33 页) 设为 [||||||||||索引] 时,图像优化功能不适用。 ● 纠正效果可能因图像尺寸或版面设定而异。

■ 调整图像的品质 (调整图像画质)

- <span id="page-33-2"></span>您可以在 ±3 的范围内纠正图像的亮度、反差、锐度或颜色饱和度。设定较高的 + 值可以使效 果更亮或更强,而设定 - 值则可以使效果更暗或更弱。
- 杰关(默认设定),查开(设为[查开]时,可调整[亮度]、[反差]、[锐度]和[颜色饱和 度])
- [纸张设计](第 [33 页\)](#page-32-1)设为[||||||||索引]时,调整图像画质功能不适用。

● [我的色彩](第 [35 页\)](#page-34-0)设为[��e旧照片模式]、[���黑白模式]时,或使用黑白墨水盒 (E-P25W) 时, 不能调整[颜色饱和度]。

 $\oslash$ 

![](_page_34_Picture_0.jpeg)

 $\bigotimes$ 

#### ○ 改变色调打印(我的色彩)

<span id="page-34-0"></span>● 您可以调整图像的颜色,或者使图像变成深褐色或黑白色。

![](_page_34_Picture_147.jpeg)

<span id="page-34-1"></span>[纸张设计](第33页)设为 [ 第家引]时, 我的色彩设定不适用。

![](_page_34_Picture_5.jpeg)

![](_page_34_Picture_6.jpeg)

![](_page_34_Picture_7.jpeg)

- 可以更改所打印日期的样式[\(第](#page-31-2) 32 页)。
- ●年 / 月 / 日 (默认设定)、月 / 日 / 年、 日 / 月 / 年

<span id="page-35-1"></span><span id="page-35-0"></span>![](_page_35_Picture_0.jpeg)

......... ..........

![](_page_35_Picture_2.jpeg)

利用剪裁功能,您可以打印图像的某个部分。

**1** 选择图像。 ● 按 < 或 ▶ 按钮, 或转动 @ 拨盘选择图像。

- 按 〇(EDIT) 按钮。
- 按 ▲ 或 ▼ 按钮,或转动 ◎ 拨盘选择 [剪裁], 然后按 SET 按钮。
- ▶ 图像上将出现剪裁框(显示要打印的图像部分的 框)。

![](_page_35_Picture_10.jpeg)

均会在水平和垂直方向之间转换。

![](_page_35_Picture_13.jpeg)

- 
- 

![](_page_35_Picture_16.jpeg)

- <span id="page-35-2"></span>
- 
- 按  $\mathbf 0$  按钮将会放大剪裁框。按  $\mathbf 0$  会缩小剪裁框。
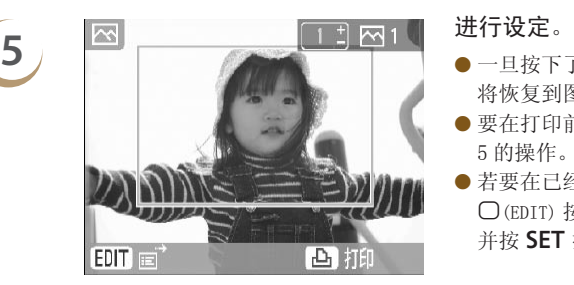

- 一旦按下了 SET 按钮,剪裁框便被设定,打印机 将恢复到图像显示画面。
- 要在打印前同时剪裁其他图像, 请重复步骤 1 到 5 的操作。
- 若要在已经设定了剪裁框之后取消剪裁,请按 m(EDIT) 按钮,然后在菜单上选择[重置剪裁], 并按 SET 按钮。再按一次 SET 按钮进行确认。

- **6 FAP 10**  $\bullet$  按 十 或 一 按钮选择份数。
	- 按 凸 按钮开始打印。
	- ▶打印完成后,所有剪裁框设定都将被清除。
- $\oslash$ 分辨率低于 640×480、高于 5616×3744 像素的图像或宽高比大于 16:9 的图像无法剪裁。
	- 一次最多可设置 50 个剪裁框。
- 使用 [ 剪贴画 ](第 42 页)、[ 日历 ](第 44 页)、[ 多图布局 ](第 46 页 )、[ 对话圈 ](第 48 页 )或 [证件照片](第52页)功能时,也可以剪裁图像。 640×480、高于 5616×3744 像素的图像或宽高比大于 16:9 的设置 50 个剪裁框。<br>殴置 50 个剪裁框。<br>画](第 42 页)、[日历](第 44 页)、[多图布局](第 46 页)、<br>(第 52 页)功能时,也可以剪裁图像。<br>取出存储卡时,将会清除剪裁框设定。<br>(第 33 页)设为 [[**iiii]**索引] 时,即使执行步骤 2 的操作也不
	- 关闭电源或取出存储卡时,将会清除剪裁框设定。
	- [纸张设计] (第 33 页) 设为 [|||||索引] 时,即使执行步骤 2 的操作也不会出现 [剪裁],无法剪裁 图像。

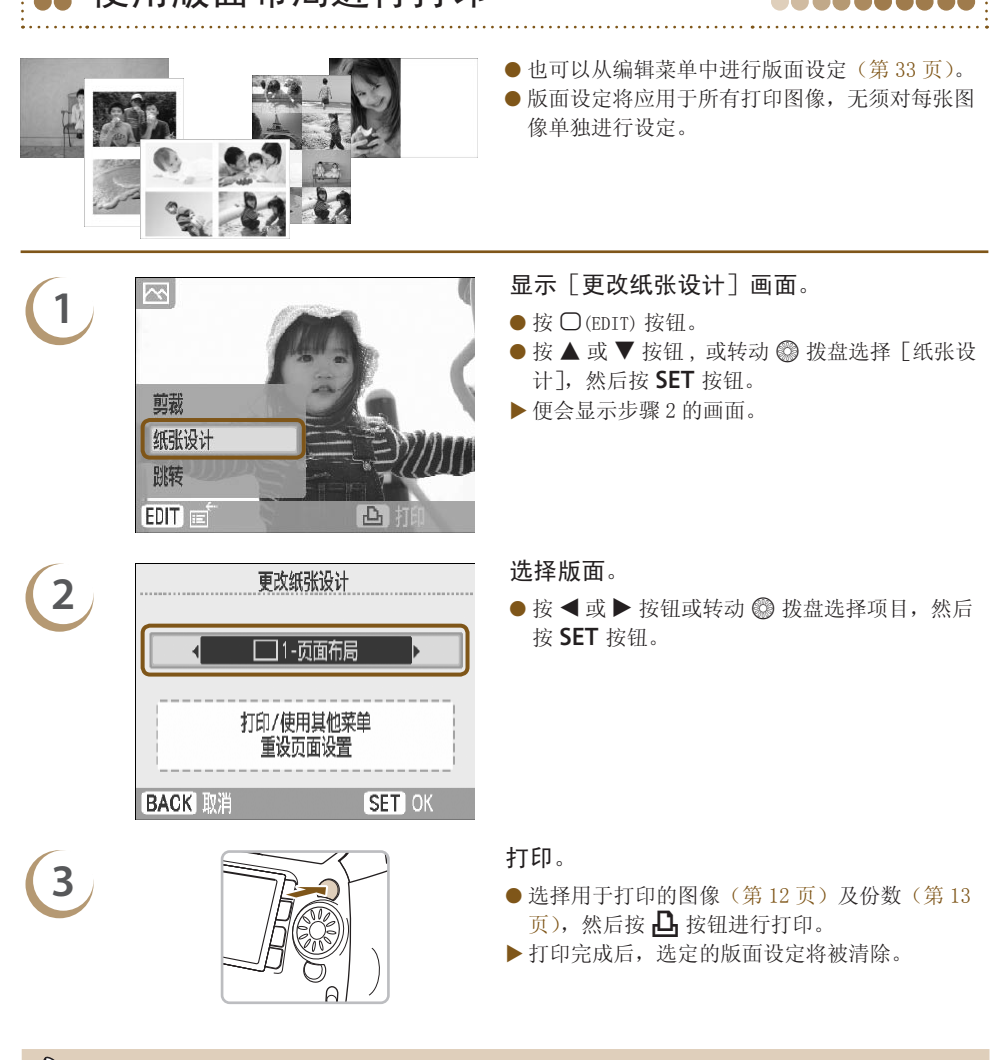

0000000000

●● 使用版面布局进行打印

● 关于制作版面的更多说明, 请参阅"选择版面布局打印(纸张设计)["\(第](#page-32-0) 33 页)。 ● 即使关闭了 SELPHY 的电源或者从插槽中取出了存储卡,"选择版面布局打印(纸张设计)["\(第](#page-32-0) 33 页) 当中所作的设定也会保留下来。但是,关闭电源或取出存储卡时,编辑菜单中所作的[纸张设计] 设定将被清除。

Ш

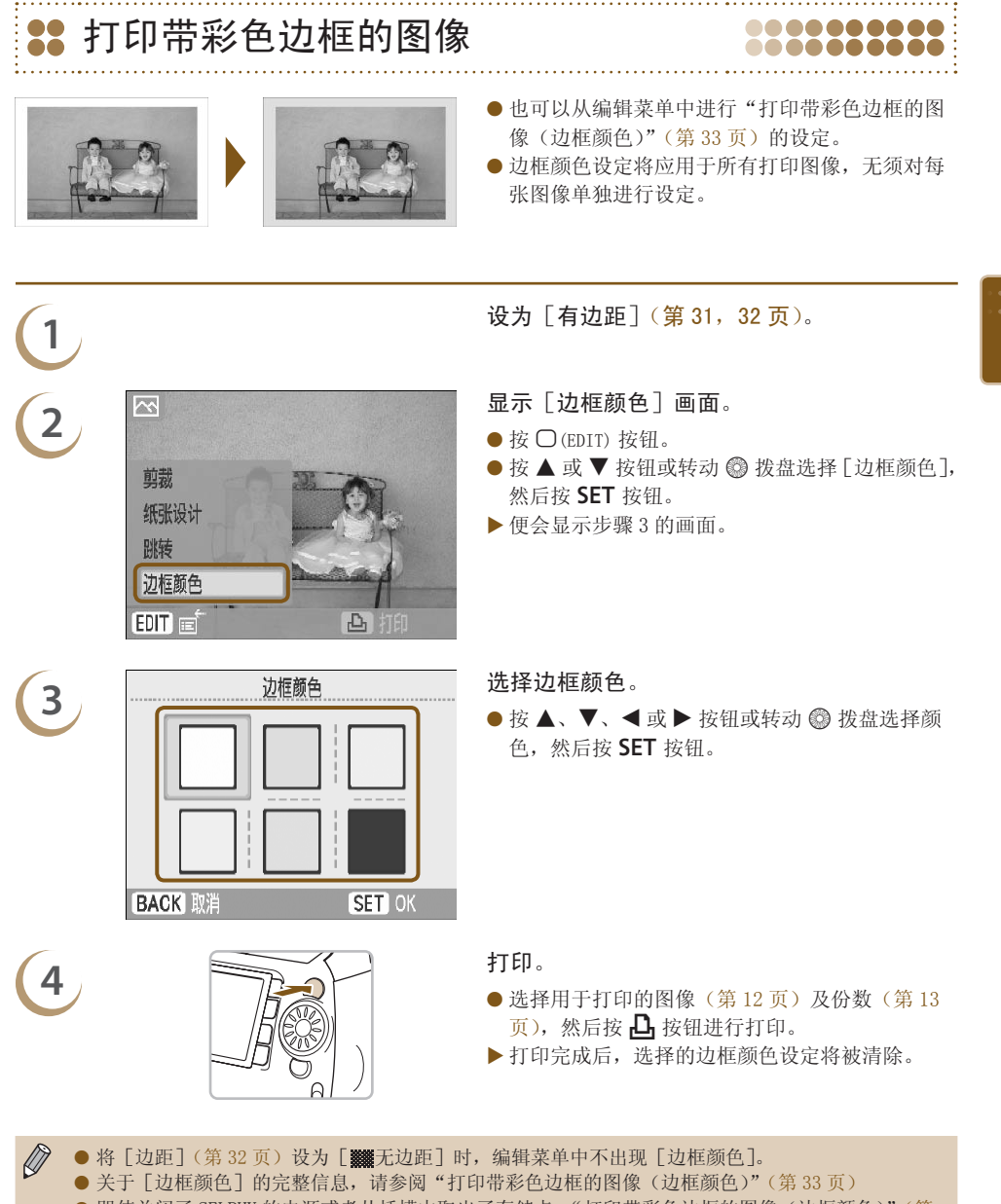

● 即使关闭了 SELPHY 的电源或者从插槽中取出了存储卡,"打印带彩色边框的图像(边框颜色[\)"\(第](#page-32-1) 33 [页\)当](#page-32-1)中所作的设定也会保留下来。但是,关闭电源或取出存储卡时,编辑菜单中所作的[边框 颜色]设定将被清除。

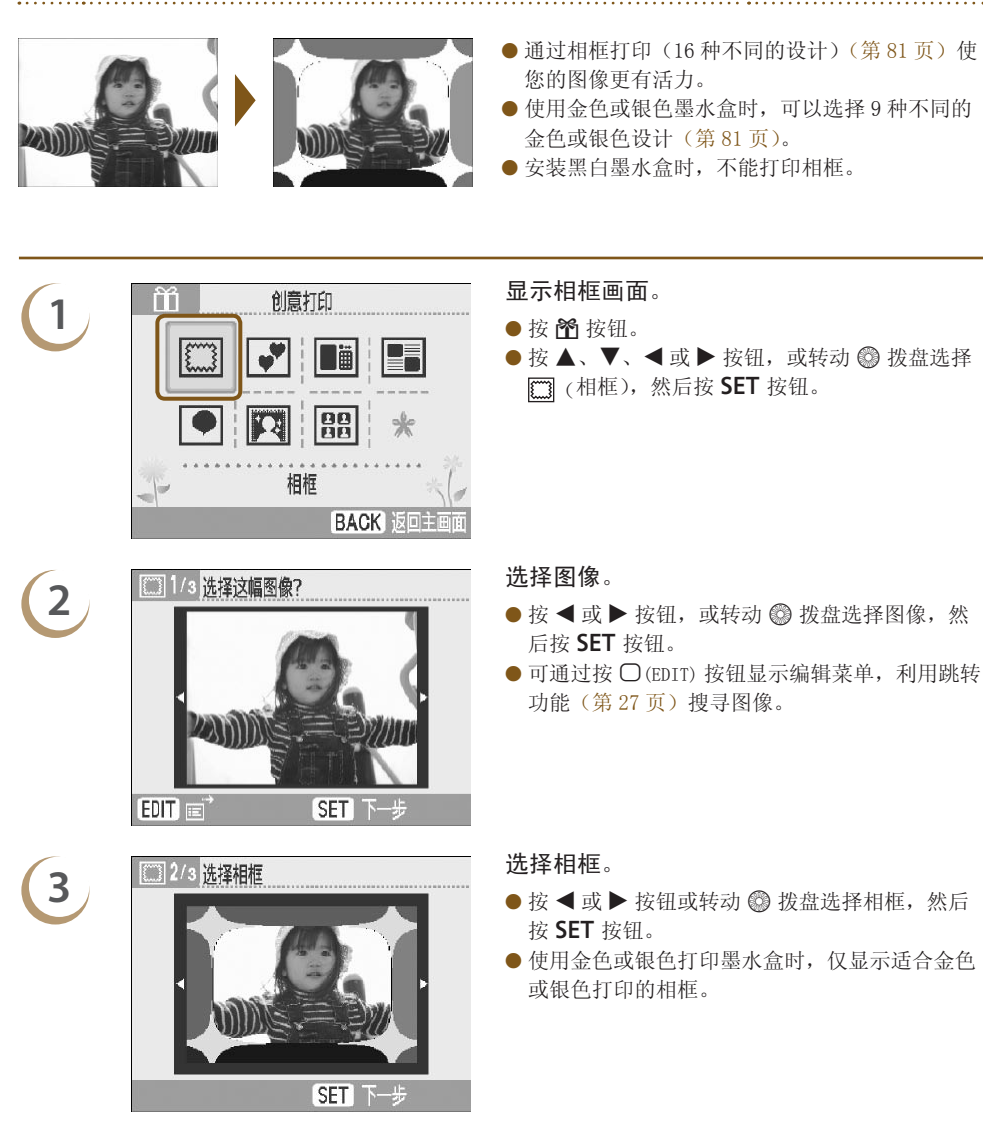

,,,,,,,,,,,

<span id="page-39-0"></span>3:打印带相框的图像

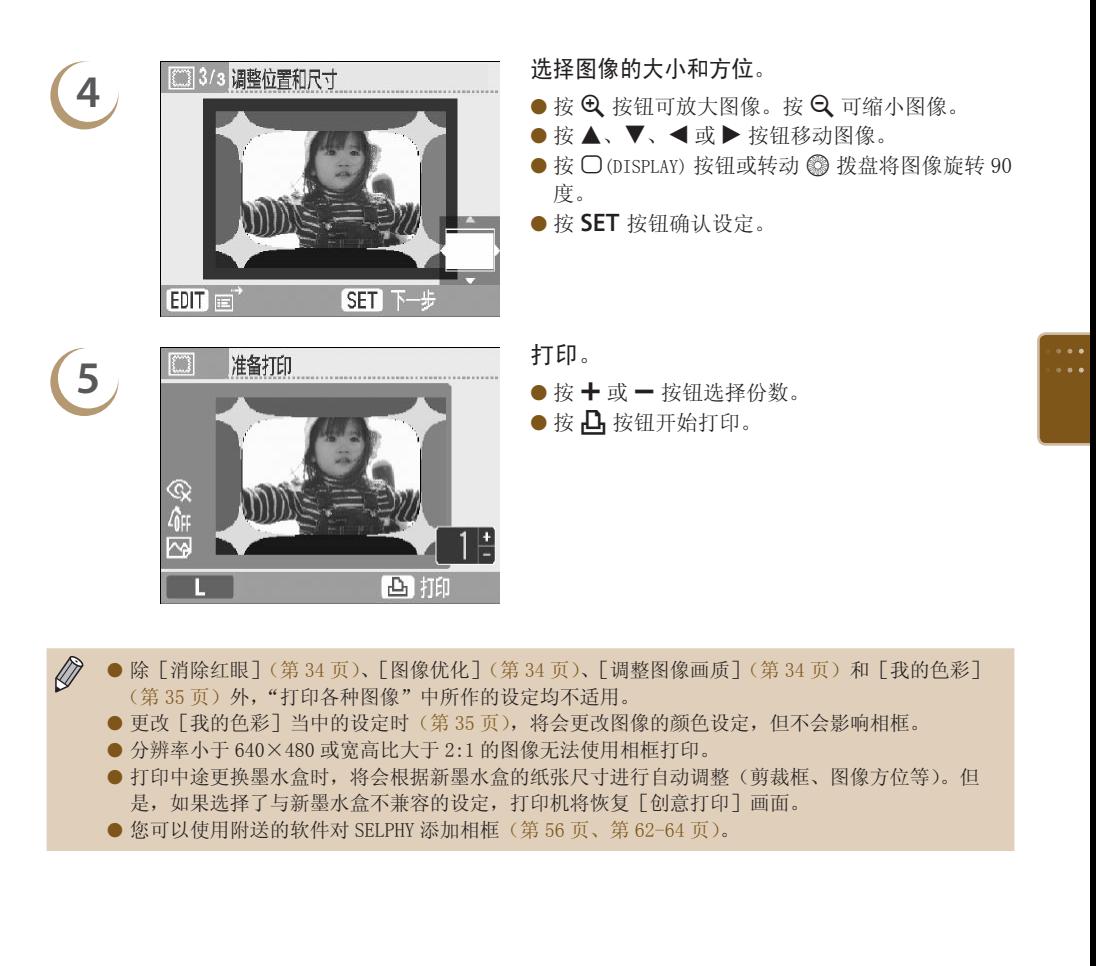

- $\bigotimes$ ● 除[消除红眼](第 34 页)、[ 图像优化] (第 34 页)、[ 调整图像画质](第 34 [页\)和](#page-33-2)[我的色彩] (第35页)外,"打印各种图像"中所作的设定均不适用。
	- 更改[我的色彩]当中的设定时(第 35 页),将会更改图像的颜色设定,但不会影响相框。
	- 分辨率小于 640×480 或宽高比大于 2:1 的图像无法使用相框打印。
	- 打印中途更换墨水盒时,将会根据新墨水盒的纸张尺寸进行自动调整(剪裁框、图像方位等)。但 是,如果选择了与新墨水盒不兼容的设定,打印机将恢复 [创意打印] 画面。
	- 您可以使用附送的软件对 SELPHY 添加相框(第 56 页、第 62-64 页)。

<span id="page-41-0"></span>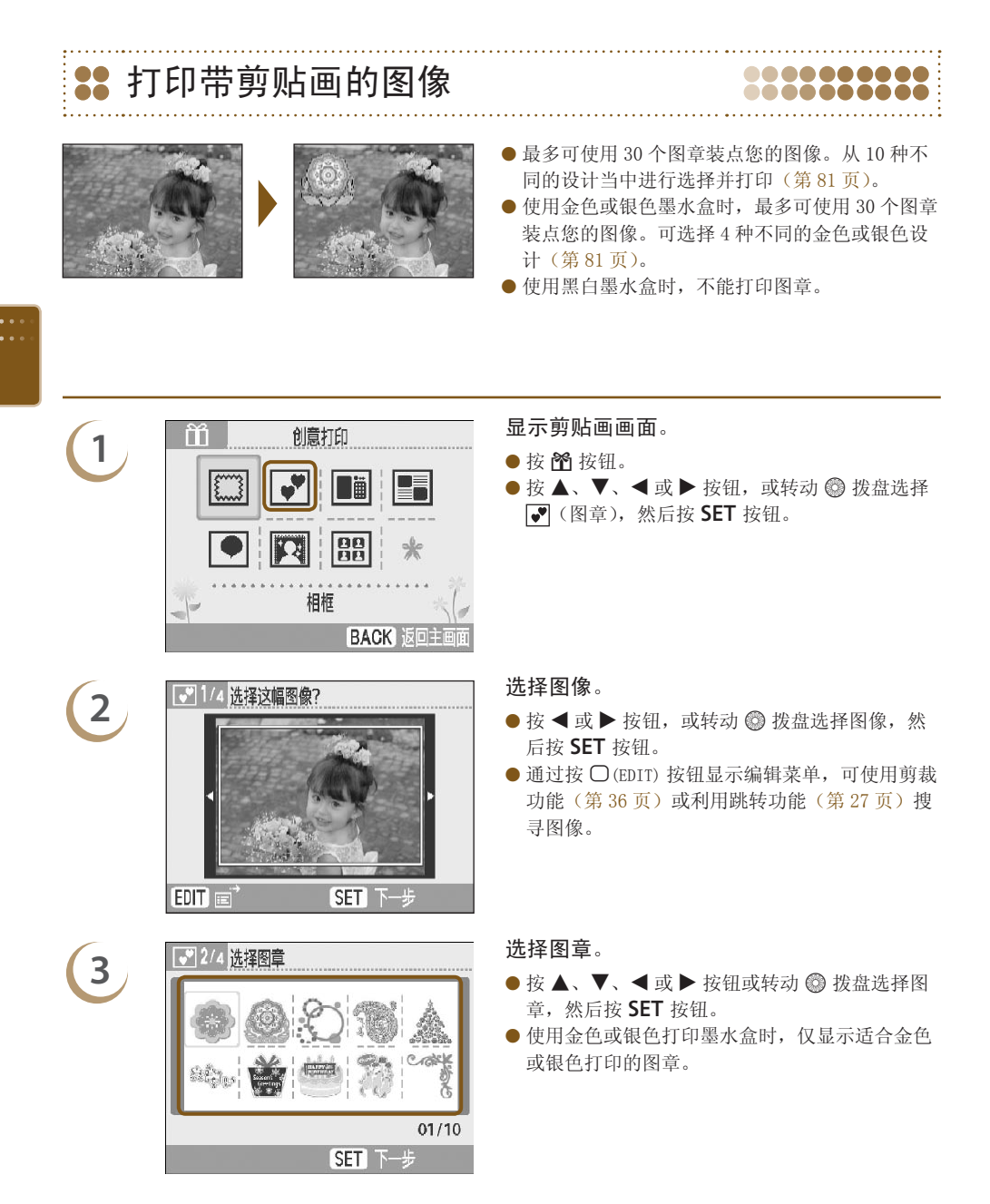

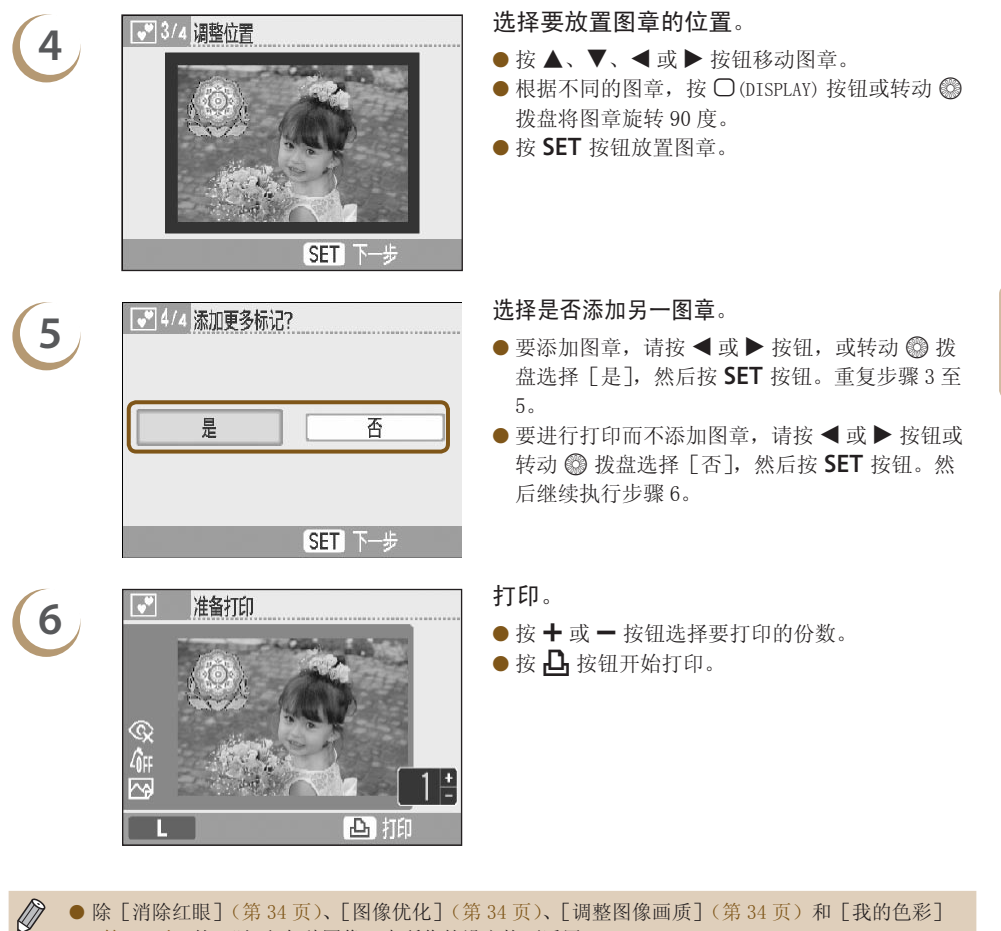

- 除[消除红眼](第 34 页)、[图像优化](第 34 页)、[ 调整图像画质](第 34 [页\)和](#page-33-2)[我的色彩] (第35[页\)](#page-34-0)外,"打印各种图像"中所作的设定均不适用。
	- 更改 [ 我的色彩] 当中的设定时 ( 第 35 页 ),将会更改图像的颜色设定,但不会影响图章。
	- 分辨率低于 640×480 像素或宽高比大于 2:1 的图像不能打印图章。
	- 打印中途更换墨水盒时,将会根据新墨水盒的纸张尺寸进行自动调整(图像的打印区域、图章的方 位等)。但是,如果选择了与新墨水盒不兼容的设定,打印机将恢复[创意打印]画面。
	- 在步骤 4 中,按 ◯ (BACK) 按钮然后再按 SET 按钮,便可清除全部剪贴画。
	- 可使用附送的软件对 SELPHY 添加剪贴画[\(第](#page-55-0) 56 页、第 [62-](#page-61-0)64 [页\)](#page-63-0)。

<span id="page-43-0"></span>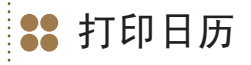

ZAMIY

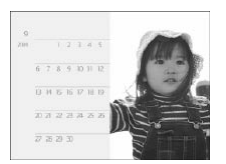

 $*$ 

● 可以把您的照片变成日历(12 种不同的设计, 使 用卡片尺寸的墨水盒时有 10 种设计)。

.........

● 安装黑白色、金色或银色墨水盒时,不能打印日 历。

- **1** 显示日历画面。 按 c 按钮。
	- 按 ▲、▼、◀ 或 ▶ 按钮,或转动 ◎ 拨盘选择 **■(日历), 然后按 SET 按钮。**

● 按 ▲、▼、◀ 或 ▶ 按钮,或转动 ◎ 拨盘选择 一种版面,然后按 SET 按钮。

**3** 选择背景色。 按 u、d、l 或 r 按钮或转动 w 拨盘选择颜 色, 然后按 SET 按钮。

**4** 设定年、月、星期开始日以及突出显示的节 假日。

- 按 ▲ 或 ▼ 按钮选择项目, 然后按 ◀ 或 ▶ 按钮 或转动 @ 拨盘更改设定。
- 按 SET 按钮。

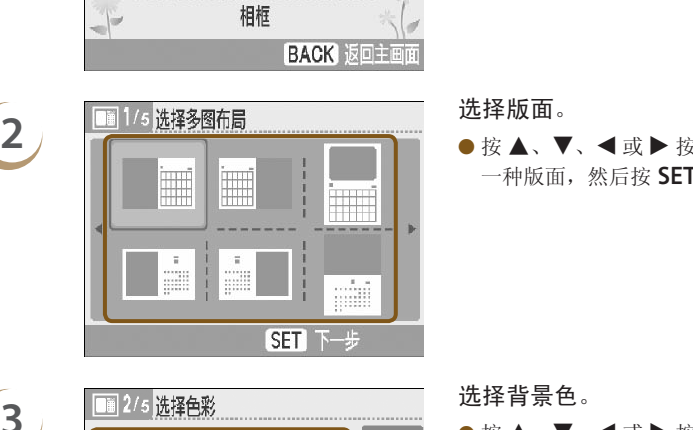

SET<sub>N</sub>

 $\overline{9}$ 

星期日

无休息日 SET<sub>1</sub>

洗择月份

休息日

每周起始日

 $\bullet$   $\blacksquare$ 

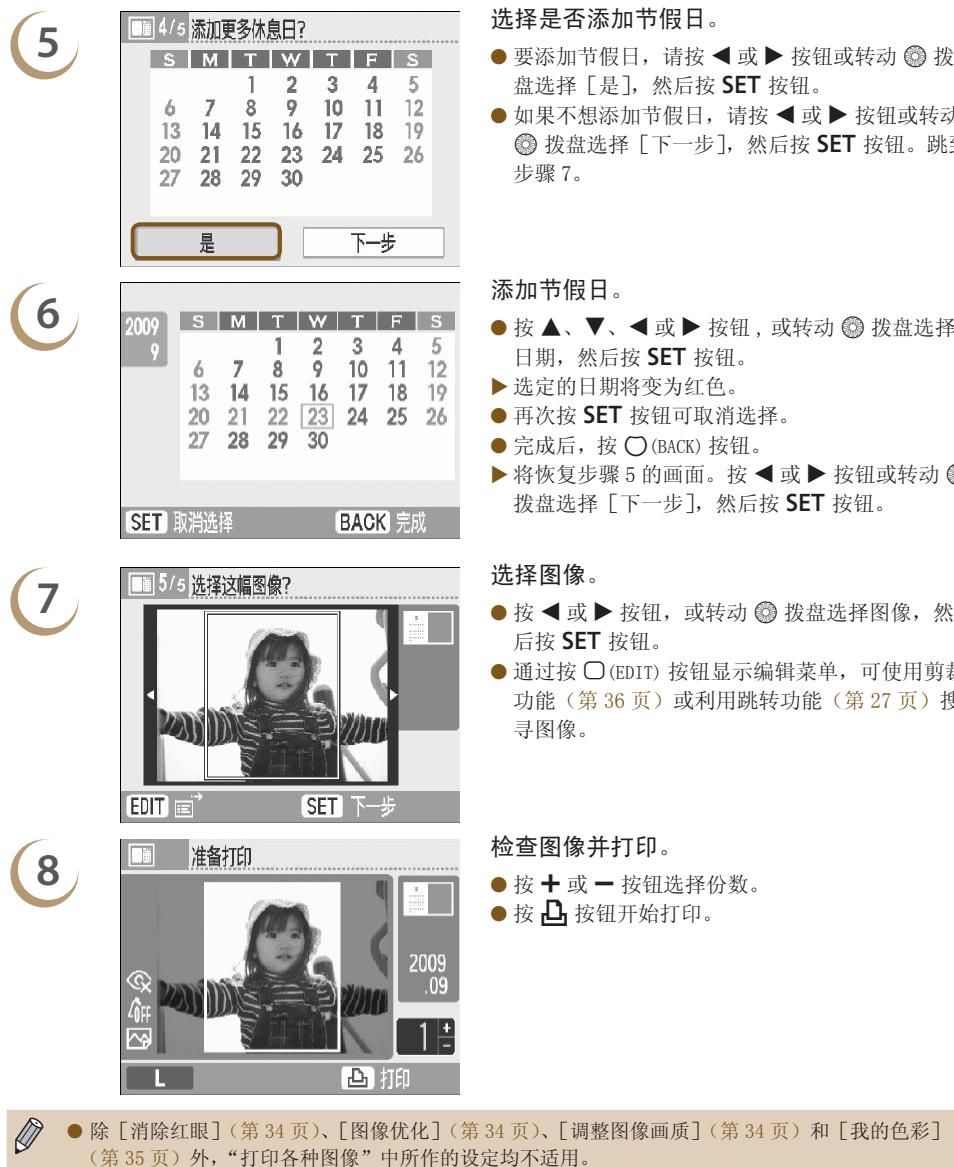

- 盘选择「是],然后按 SET 按钮。
- 如果不想添加节假日,请按 ◀ 或 ▶ 按钮或转动 **@ 拨盘选择「下一步], 然后按 SET 按钮。跳到** 步骤 7。

- 按 ▲、▼、◀ 或 ▶ 按钮 , 或转动 ◎ 拨盘选择 日期, 然后按 SET 按钮。
- 选定的日期将变为红色。
- 再次按 SET 按钮可取消选择。
- 完成后,按 ◯ (BACK) 按钮。
- ▶ 将恢复步骤 5 的画面。按 ◀ 或 ▶ 按钮或转动 ◎ 拨盘选择 [下一步], 然后按 SET 按钮。

- 按 ◀ 或 ▶ 按钮,或转动 ◎ 拨盘选择图像,然 后按 SET 按钮。
- 通过按 〇(EDIT) 按钮显示编辑菜单,可使用剪裁 功[能\(第](#page-26-0) 36 页)或利用跳转功能(第 27 页)搜 寻图像。

- 
- 按 凸 按钮开始打印。

- 除[消除红眼[\]\(第](#page-33-1) 34 页)、[ 图像优化] (第 34 页)、[ 调整图像画质](第 34 [页\)和](#page-33-2)[我的色彩] (第35[页\)](#page-34-0)外,"打印各种图像"中所作的设定均不适用。
	- 更改 [ 我的色彩] 当中的设定时 ( 第 35 页 ),将会更改图像的颜色设定,但不会影响日历。
	- 分辨率低于 640×480 的图像不能作为日历打印。
	- 打印中途更换墨水盒时,将会根据新墨水盒的纸张尺寸进行自动调整(剪裁框、图像方位等)。但 是,如果选择了与新墨水盒不兼容的设定,打印机将恢复「创意打印]画面。

*45*

<span id="page-45-0"></span>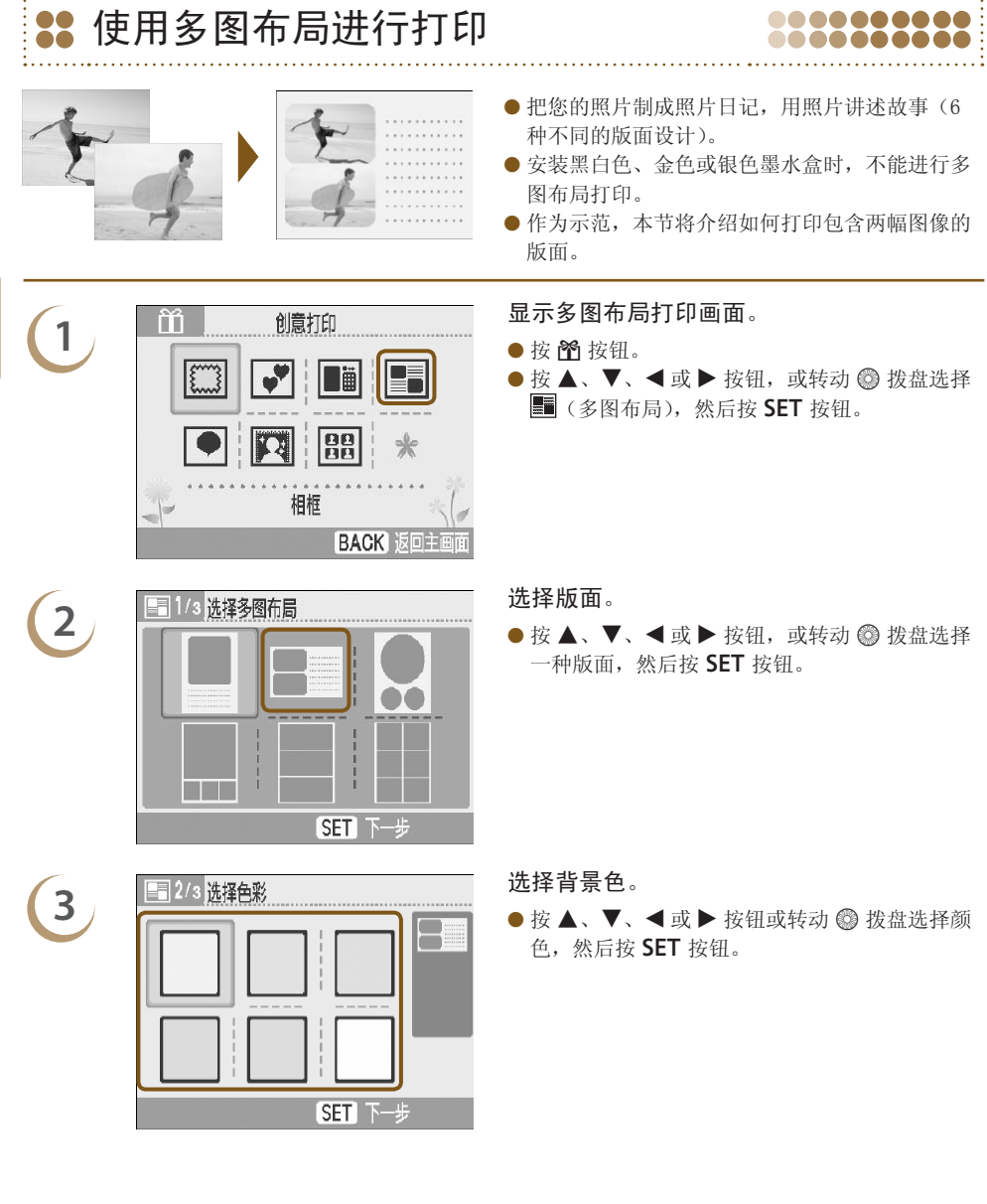

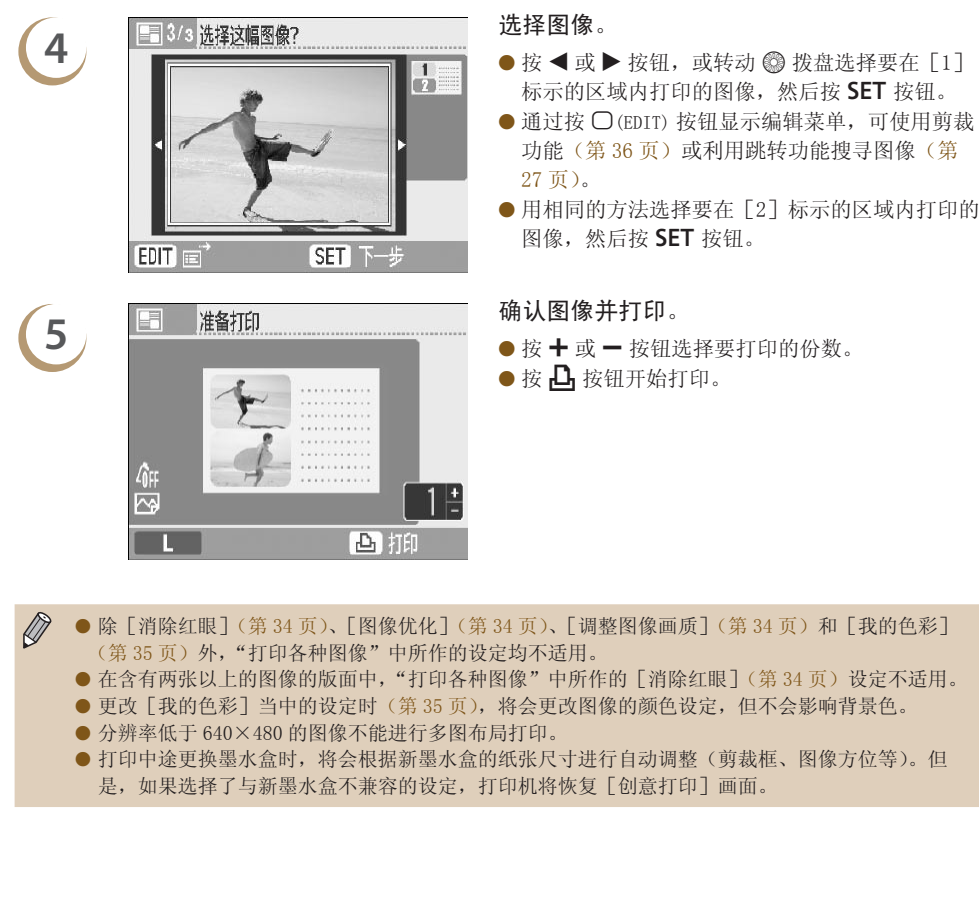

- $\oslash$ ● 除[消除红眼](第 34 页)、[ 图像优化] (第 34 页)、[ 调整图像画质](第 34 [页\)和](#page-33-2)[我的色彩] (第 35 [页\)](#page-34-0)外,"打印各种图像"中所作的设定均不适用。
	- 在含有两张以上的图像的版面中,"打印各种图像"中所作的 [消除红眼] (第 34 页 ) 设定不适用。
	- 更改 [ 我的色彩 ] 当中的设定时(第 35 页 ),将会更改图像的颜色设定,但不会影响背景色。
	- 分辨率低于 640×480 的图像不能进行多图布局打印。

● 打印中途更换墨水盒时,将会根据新墨水盒的纸张尺寸进行自动调整(剪裁框、图像方位等)。但 是,如果选择了与新墨水盒不兼容的设定,打印机将恢复[创意打印]画面。

<span id="page-47-0"></span>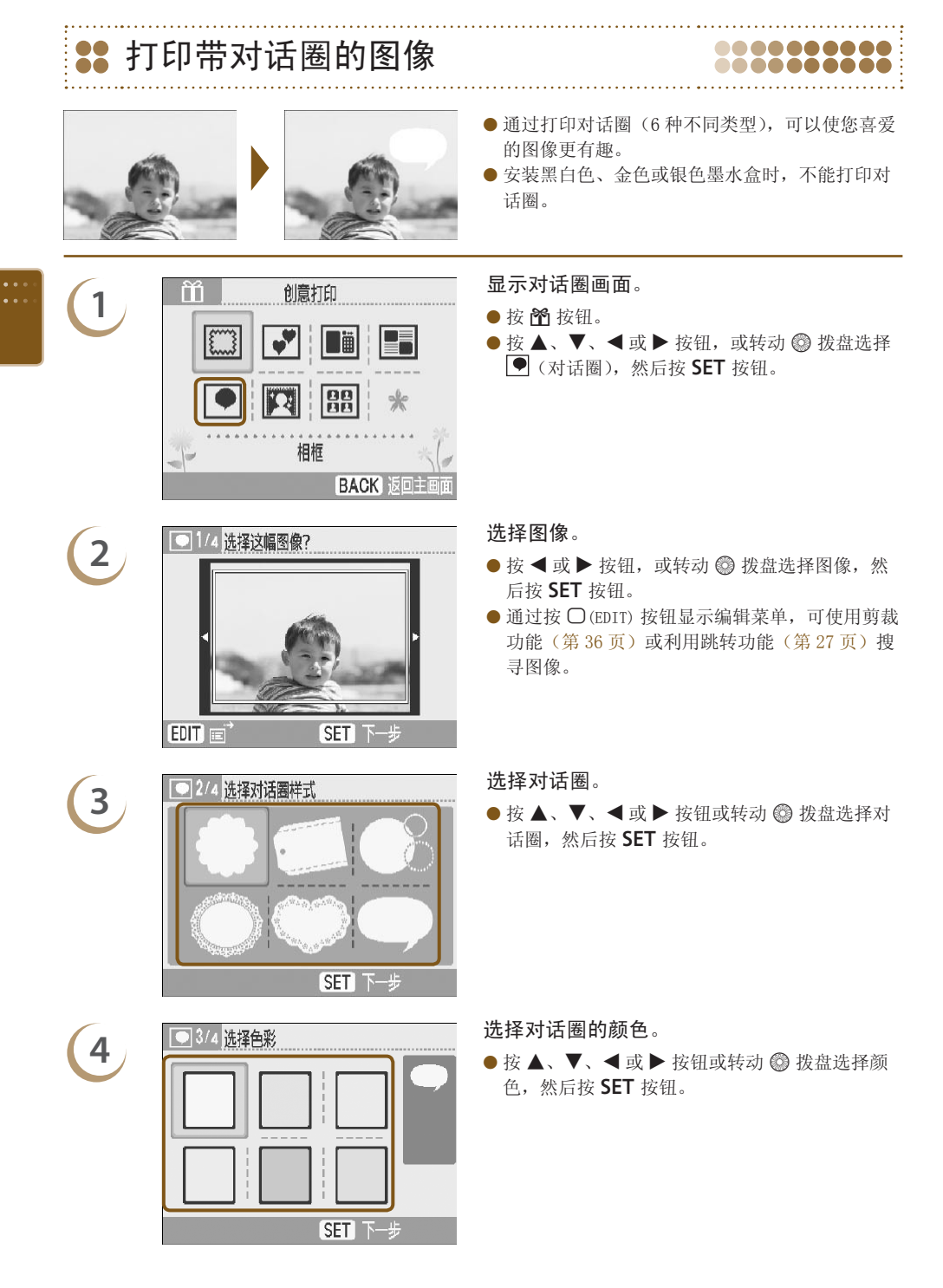

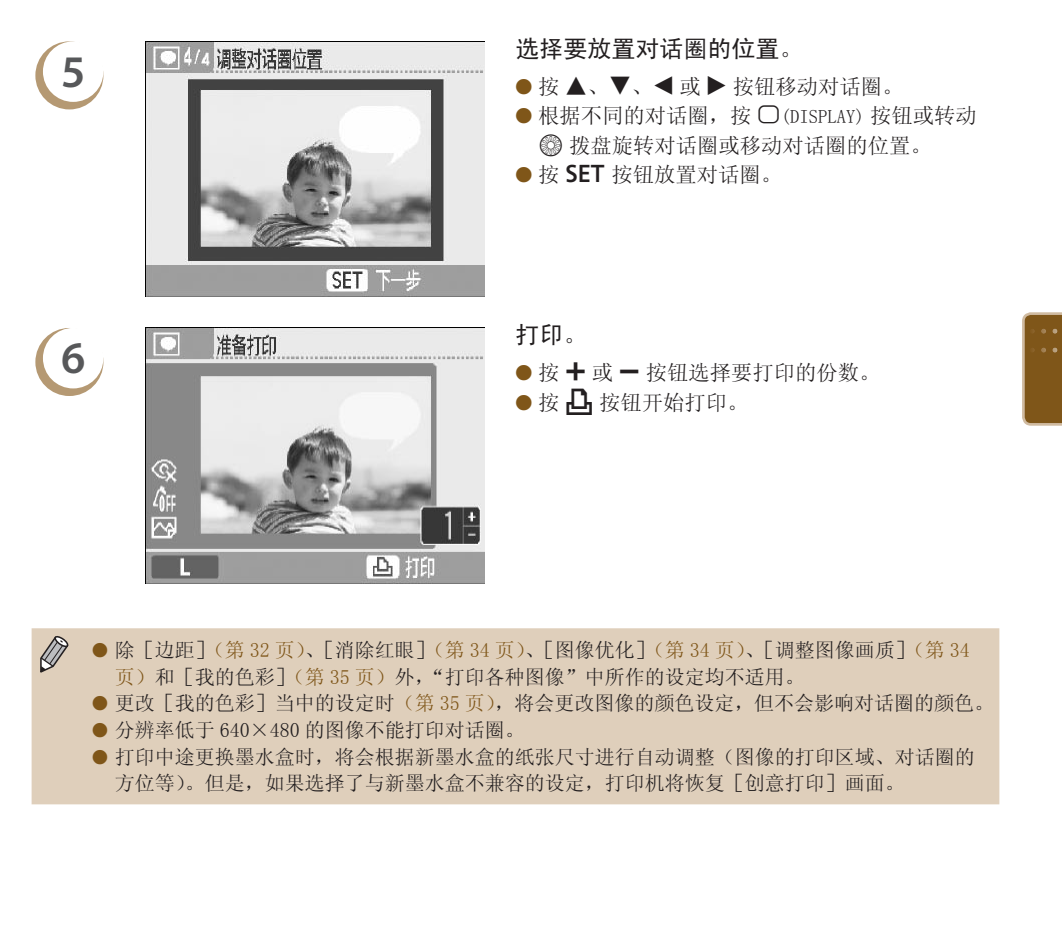

- 更改 [我的色彩] 当中的设定时(第 35 页),将会更改图像的颜色设定,但不会影响对话圈的颜色。 分辨率低于 640×480 的图像不能打印对话圈。
- 打印中途更换墨水盒时,将会根据新墨水盒的纸张尺寸进行自动调整(图像的打印区域、对话圈的 方位等)。但是,如果选择了与新墨水盒不兼容的设定,打印机将恢复[创意打印]画面。

图像效果打印 2222222222 ● 通过图像效果打印,可以为您喜爱的照片增添独 特的风格(8 种不同类型)。 ● 安装金色或银色墨水盒时,不能打印带图像效果 的图像。 **1** <del>前 1 調抑 = 調節 = 显示图像效果画面。</del><br>●按图按钮。<br>●按图按钮。●按图 → 表 按 c 按钮。  $\bullet$  按  $\blacktriangle$ 、 $\blacktriangledown$ 、 $\blacktriangleleft$  或  $\blacktriangleright$  按钮,或转动 ◎ 拨盘选择 图(图像效果), 然后按 SET 按钮。  $\sqrt{2}$  88 COPY**2 . 国<sup>1/2</sup>选择效果**<br>2 . 【国**】 ● 按 ◀ 或 ▶** 按钮,或转动 ◎ 拨盘选择图像效果, 然后按 SET 按钮。 图像效果 | あたい | 教果说明 [淡化边缘] 2000 | 图像中央保持清晰,边缘逐渐淡出。 [柔化边缘] 2000 图像中央保持对焦,边缘逐渐模糊。 [焦点柔化] 柔化整幅图像的焦点。 [星光] 使图像中光的亮点变成星光,产生闪耀效果。 [时尚亮白] **better better between the product** default between the between the between the between the b

[趣味乐魔] | | 产生边缘较暗的高反差图像, 类似于针孔相机的拍摄效果。

[流金岁月] **The Prodect Setua Addition** 产生褪色旧照片的外观效果。 [美肌效果] 使皮肤显得光滑美丽。

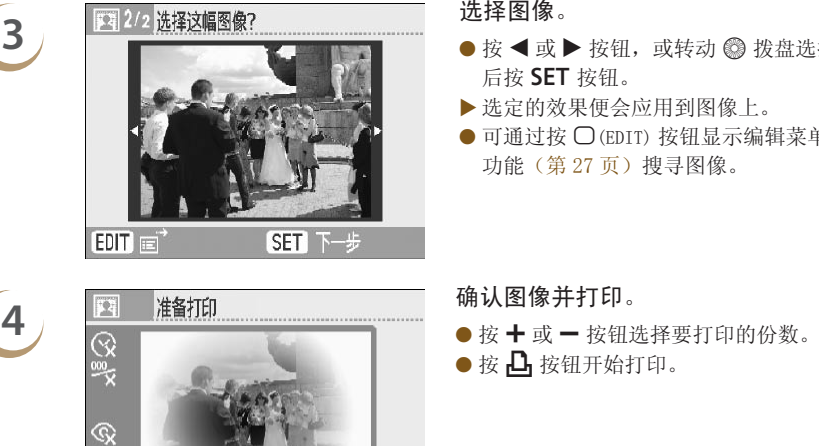

- 按 ◀ 或 ▶ 按钮,或转动 ◎ 拨盘选择图像,然 后按 SET 按钮。
- 选定的效果便会应用到图像上。
- $\bullet$  可通过按  $\bigcirc$  (EDIT) 按钮显示编辑菜单,利用跳转 功能(第 27 页) 搜寻图像。

- 
- 按 凸 按钮开始打印。

- $\oslash$ ● 使用 [ 美肌效果 ] 时,可能会影响人的皮肤以外的其他区域,也可能无法达到预期效果。
	- 步骤 4 的画面中所示的图像可能与实际打印的图像略有不同。
	- 除[边距](第 32 页)外,"打印各种图像"中所作的设定均不适用。
- [我的色彩] 中的颜色设定已更改时(第 35 页),图像效果将应用于图像和 [我的色彩] 中所作的 颜色设定。 **ENDENDITY SUBMIN 2008 INTERNA CONTENDITY SUBMIN 2008**<br><br><br>南中所示的图像可能与实际打印的图像略有不同。<br>第32页)外,"打印各种图像"中所作的设定均不适用。<br>中的颜色设定已更改时(第35页),图像效果将应用于图像和<br>640×480 的图像不能进行图像效果打印。<br>640×480 的图像不能进行图像效果打印。<br><br>与新墨水盒不兼容的设定,打印机将恢复[创意打印]画面。
	- 分辨率低于 640×480 的图像不能进行图像效果打印。

 $\overline{\mathbf{r}}$ 

● 打印中途更换墨水盒时,将会根据新墨水盒的纸张尺寸进行自动调整(图像的打印区域等)。但是, 如果选择了与新墨水盒不兼容的设定,打印机将恢复「创意打印]画面。

<span id="page-51-0"></span>**22 打印证件照片** 

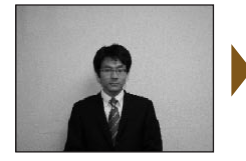

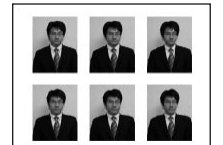

● 使用佳能小型数码相机,将记录像素设为 L(大) 尺寸的情况下拍摄的图像可打印为证件照片。

.......

- 安装金色或银色墨水盒时,不能打印证件照片。
- 左侧的示例中,已在步骤 3 中将[长边]设为 [30mm],[短边]设为[25mm]。

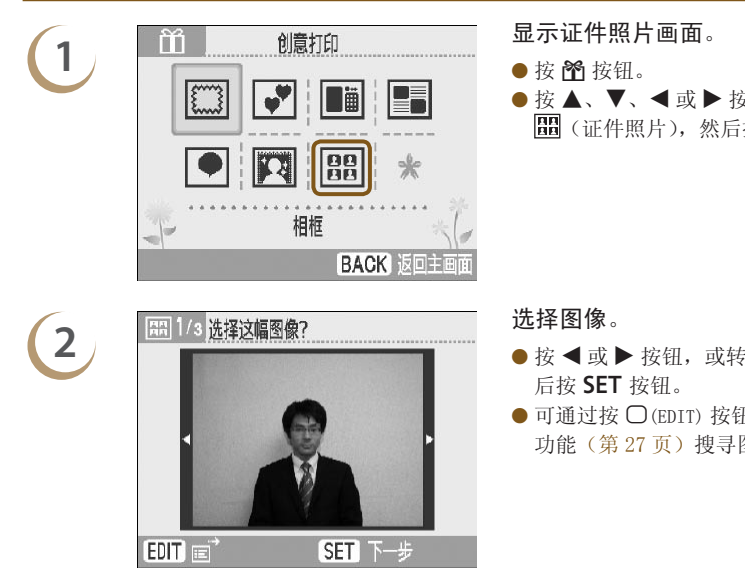

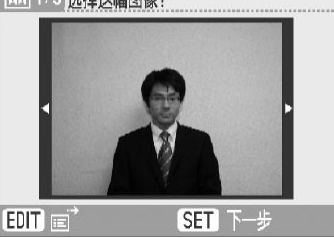

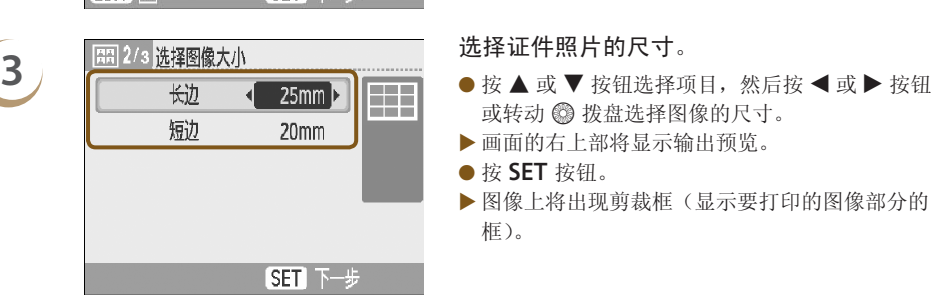

● 按 ▲、▼、◀ 或 ▶ 按钮,或转动 ◎ 拨盘选择 **間**(证件照片),然后按 SET 按钮。

- 按 ◀ 或 ▶ 按钮,或转动 ◎ 拨盘选择图像,然 后按 SET 按钮。
- 可通过按 〇(EDIT) 按钮显示编辑菜单,利用跳转 功能(第 27 页)搜寻图像。

- 或转动 @ 拨盘选择图像的尺寸。
- 画面的右上部将显示输出预览。
- 按 SET 按钮。
- ▶ 图像上将出现剪裁框 (显示要打印的图像部分的 框)。

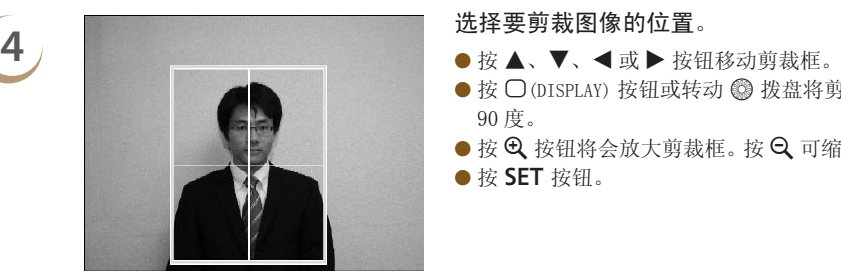

- 
- 按 〇 (DISPLAY) 按钮或转动 ◎ 拨盘将剪裁框旋转 90 度。
- 按 Ѡ 按钮将会放大剪裁框。 按 Ѡ 可缩小剪裁框。
- 按 SET 按钮。

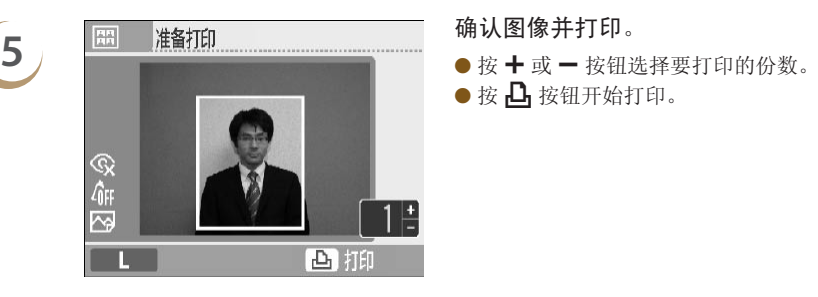

- 
- 按 凸 按钮开始打印。

- $\bigotimes$ ● 除[消除红眼](第 34 页)、[ 图像优化] (第 34 页)、[ 调整图像画质](第 34 [页\)和](#page-33-2)[我的色彩] (第 35 [页\)](#page-34-0)外, "打印各种图像"中所作的设定均不适用。
	- 只有使用佳能小型数码相机,将记录像素设为 L(大)尺寸的情况下拍摄的图像才能打印为证件照 片。

如果非佳能数码相机拍摄的图像与佳能数码相机拍摄的 L(大)尺寸图像的记录像素大致相同,该 图像也可以作为证件照片打印。但是,根据相机的不同,步骤 2 中可能出现 [不兼容的图像] 讯息, 无法将这种图像打印为证件照片。 **EN KINK NET KINK NET KINK NET KINK NET KINK NET KINK NET KINK NET KINK NET KINK NET KINK NET KINK NET KINK NE<br><br>报开 1998年11月18日,1998年11月18日,1998年11月18日,1998年11月18日,1998年11月18日,1998年11月18日,1998年11月18日,1998年11月19日,<br>1998年** 

- 打印中途更换墨水盒时,将会根据新墨水盒的纸张尺寸进行自动调整(剪裁框、图像方位等)。但 是,如果选择了与新墨水盒不兼容的设定,打印机将恢复[创意打印]画面。
- 根据相关机构对证件照片要求的不同,此类证件照片可能无法为官方接受。有关详情,请联系相关 机构。

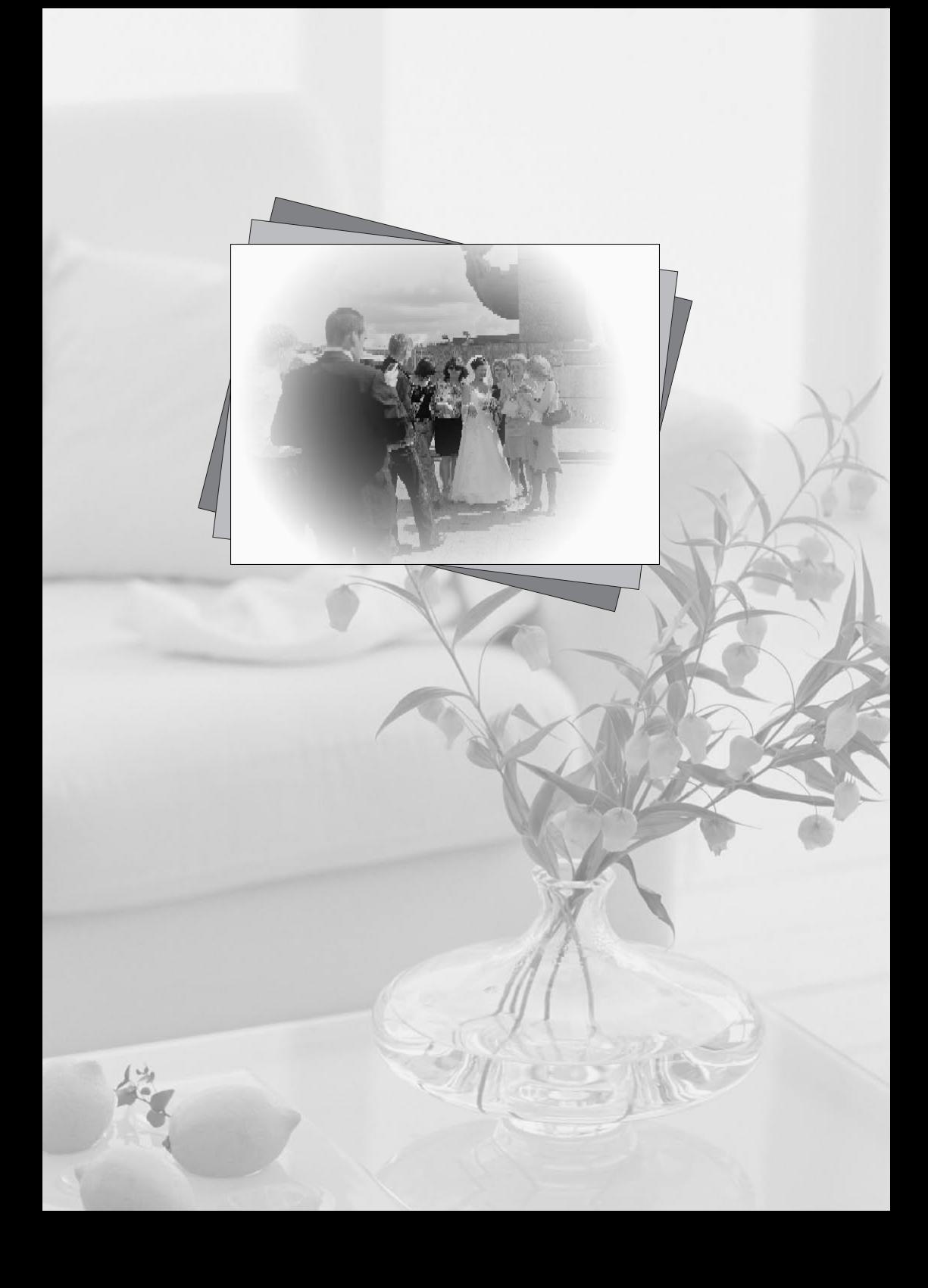

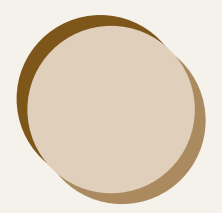

# 搭配电脑使用 SELPHY

本章将介绍如何将 SELPHY 连接到电脑上,使用附送的软件打印图像。此外,本章还 介绍了如何将相框和图章(内容数据)下载到 SELPHY 上。

- ●利用 SELPHY Photo Print,您可以在列表上一次查看全部图像,并在打印图像之 前在图像上添加文字。按照声音指导操作,可以让没有经验的电脑用户轻松打印 图像。 刊将 SELPHI 连接到电脑上,便用附达的软件打印图相框和图章(内容数据)下载到 SELPHI 上。<br><br><br><br><br><br><br> COPS ( ES40 Contents Utility, 您可以将新的相框和剪<br><br><br><br><br>PHY 上。<br><br><br><br><br><br><br><br><br><br>PHY 上。
- ●利用 SELPHY ES40 Contents Utility,您可以将新的相框和剪贴画(内容数据) 下载到 SELPHY 上。

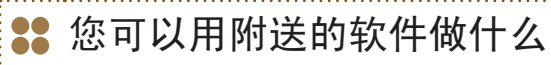

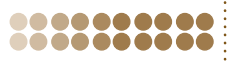

# SELPHY Photo Print

可以从列表中选择想要打印的图像,并一次打印这些图像。

从列表中选择喜爱的图像进行打印

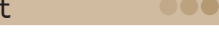

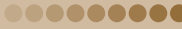

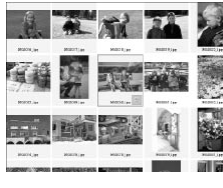

.........

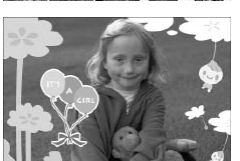

### 打印带修饰效果的图像

- 可在图像上添加相框或图章进行打印。也可以在图像上添加文字进行打印。
- 用 Windows 电脑打印时,可使用金色和银色墨水盒。

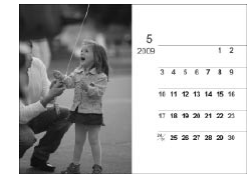

### 打印日历

可在打印图像上添加日历。

# COPYSELPHY ES40 Contents Utility .........

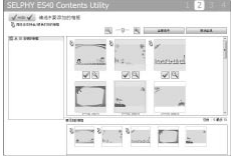

### <span id="page-55-0"></span>将相框和图章下载到 SELPHY

● 可以向 SELPHY 添加相框和图章(内容数据)。

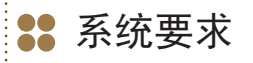

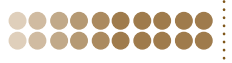

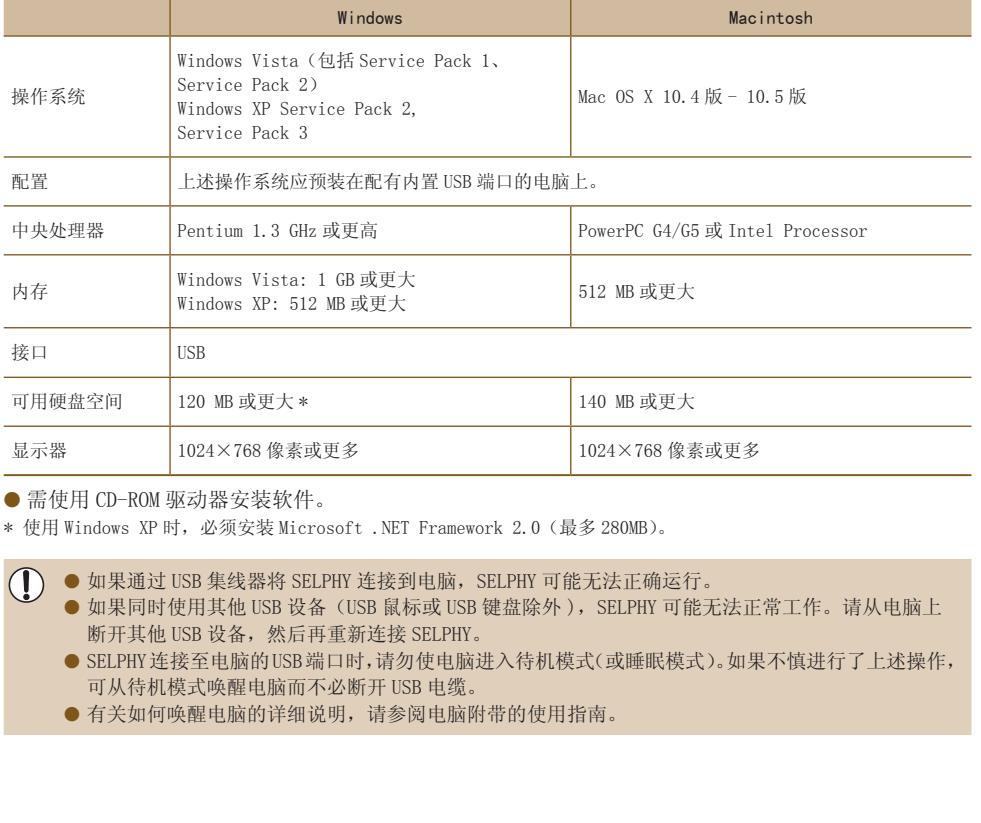

● 需使用 CD-ROM 驱动器安装软件。

 $\bigcirc$ 

\* 使用 Windows XP 时,必须安装 Microsoft .NET Framework 2.0(最多 280MB)。

● 如果通过 USB 集线器将 SELPHY 连接到电脑,SELPHY 可能无法正确运行。

● 如果同时使用其他 USB 设备(USB 鼠标或 USB 键盘除外 ),SELPHY 可能无法正常工作。请从电脑上 断开其他 USB 设备,然后再重新连接 SELPHY。

● SELPHY连接至电脑的USB端口时,请勿使电脑进入待机模式(或睡眠模式)。如果不慎进行了上述操作, 可从待机模式唤醒电脑而不必断开 USB 电缆。

● 有关如何唤醒电脑的详细说明, 请参阅电脑附带的使用指南。

22 安装和启动软件

<span id="page-57-0"></span>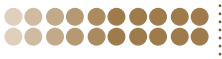

此处以 Windows Vista 和 Mac OS X 10.5 为例进行说明。

#### 需要准备的物品

- 电脑
- 附带的 CD-ROM( 小型照片打印机解决方案光盘 )[\(第](#page-2-0) 3 页)
- 短于 2.5m 的 USB 电缆(市售)。SELPHY 端子需使用 B 型接口。

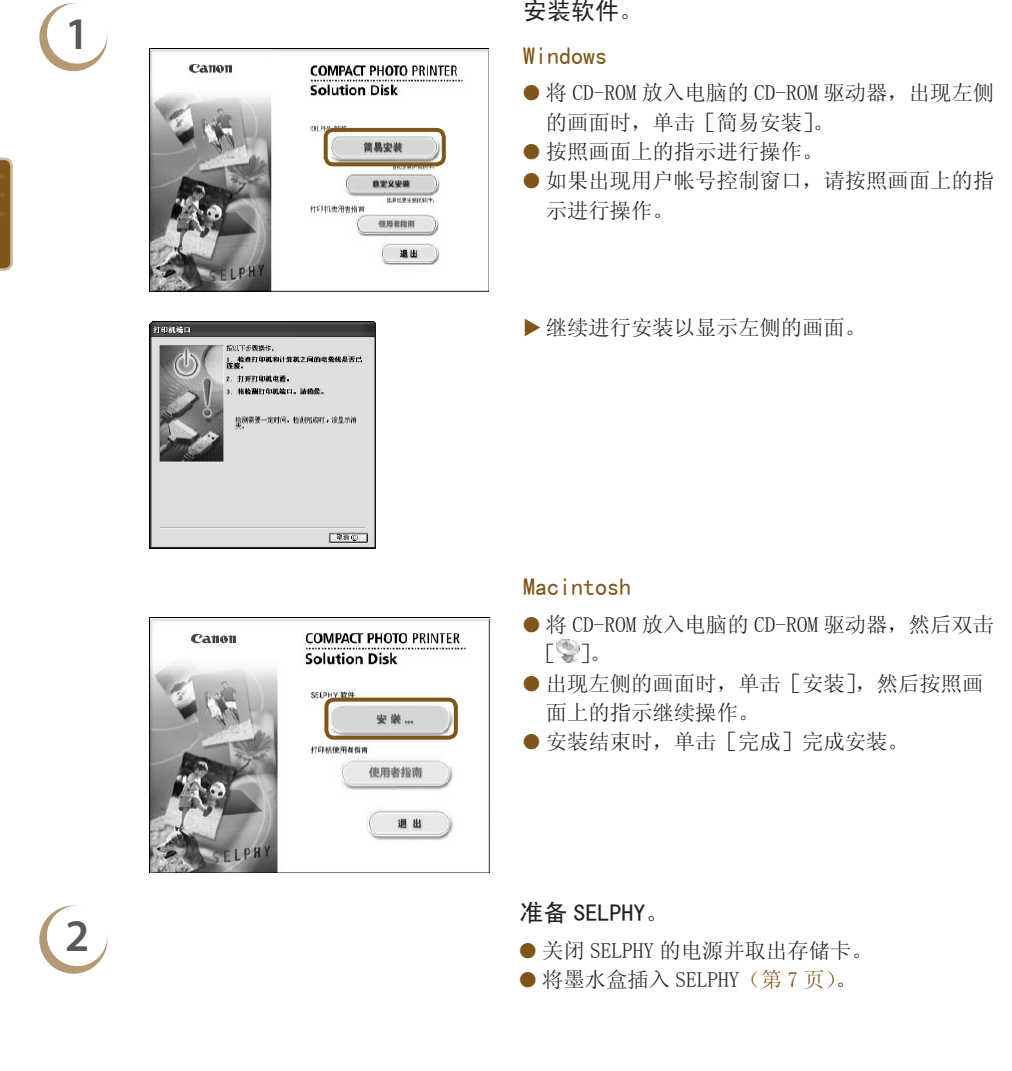

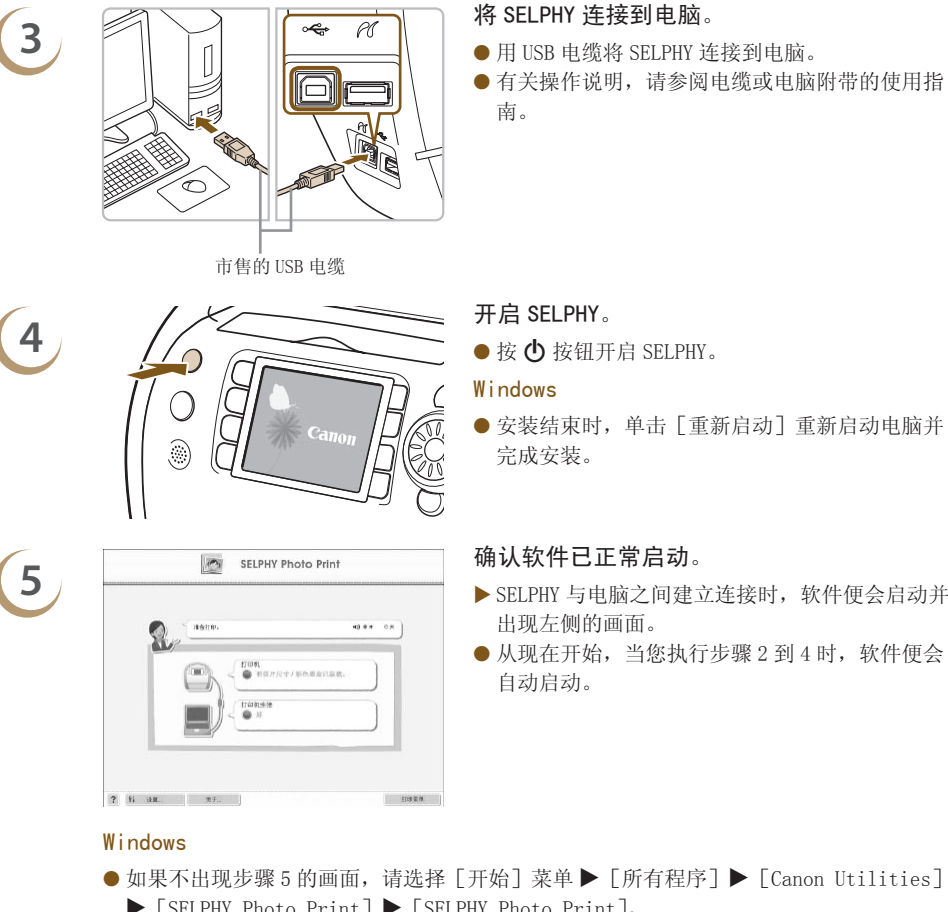

- <span id="page-58-0"></span>出现左侧的画面。
- 从现在开始, 当您执行步骤 2 到 4 时, 软件便会 自动启动。

#### Windows

● 如果不出现步骤 5 的画面,请选择 [开始] 菜单 ▶ [所有程序] ▶ [Canon Utilities]  $\blacktriangleright$  [SELPHY Photo Print] $\blacktriangleright$  [SELPHY Photo Print]。

#### Macintosh

● 如果不出现步骤 5 的画面,请按照以下步骤注册您的打印机。单击菜单上的 [ ● ] 之后, 单击 [系统预置], 然后单击 [打印与传真] 调出 [打印与传真] 窗口。单击 [+], 从弹 出窗口中选择 [ES40], 然后单击 [添加]。

完成打印机的注册之后,从 Dock 工具栏(桌面底部的工具栏)上单击[SELPHY Photo Print],便会出现步骤 5 的画面。

# 从电脑上打印

用 SELPHY Photo Print 从电脑上打印图像。本指南将介绍「简单打印]功能。利用此功能, 您可以-次查看全部图像,并选择您想要打印的图像。如果电脑配有扬声器,请设置音量以便听到所需操作的声 音指导。

<span id="page-59-0"></span>.........

**1** 显示打印菜单。 ● 单击 [打印菜单]。 ● 如果打印准备尚未完成(插入墨水盒),则不能 aven 单击[打印菜单]。请按照声音指导或画面上的 HU机<br>● HS片尺寸 指示进行所需的操作。 **THERE**  $7$  6 am  $7.7$ COPY**2** 选择打印方法。 ● 单击[简单打印]。 ● 通过单击 [装饰打印], 可以打印有相框、图章 和对话圈的图像。 通过单击[日历打印],可以打印添加日历的图像。 **3**<br>3 可以选择显示图像的条件。 ▶图像将显示 ▶ 图像将显示在 Windows 的 [图片收藏] 文件夹以 及 Macintosh 的[图片]文件夹内的列表中。 单击选择打印的图像。 背景色将会改变,图像被设为 ------S3D助明円点II+<br>以文件実力採<br>以作同店主记集方程 打印。 用相同的操作单击您想要打印 **991 加藤須田保?**<br>3 不到!用<br>3 不到!十月<br>3 不到!年<br>3 在10時間*研*育医師 的所有图像。 如果再次单击,背景色将重新 转换为原来的颜色并取消设定。 ● 选择图像,然后单击 [下一步]。 **Bill kg**  $?$  Fi  $22$  $\begin{array}{ccc}\n\phi & \pm & \neq & \n\end{array}$  $\boxed{\circledcirc\; \circ\; \circ}$ 

> 如果按此按钮从出现的画面上选择文件夹,便可显示另一 文件夹中保存的图像。

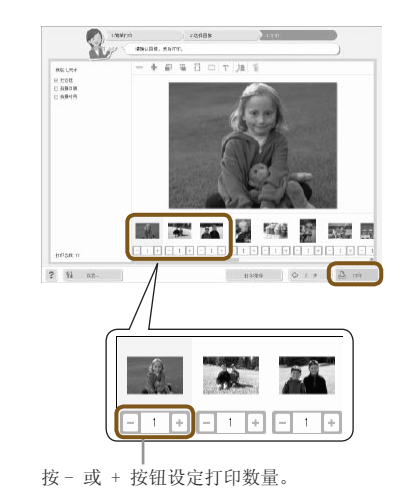

# 选择打印数量。

- 选择每张图像的份数。
- 单击[打印]开始打印。

**5** 关闭程序。

### Windows

**●完成所有打印时,单击画面右上角的×。** 

### Macintosh

● 完成所有打印时, 单击画面左上角的3。

# 关闭语音提示。

**4**

某些电脑可能无法正常播放语音提示。如果难以听到语音提示,请在使用软件之前按照以下步骤 关闭语音提示。

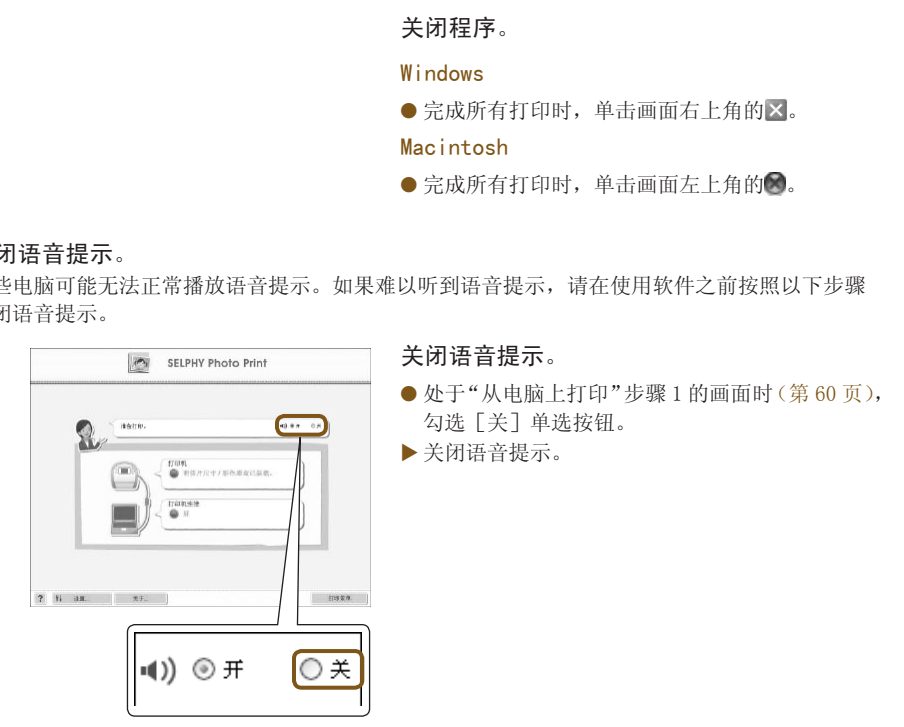

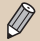

为使软件的声音指导生效, SELPHY 的语音提示[\(第](#page-9-0) 10 页) 将仅限于声音效果。

<span id="page-61-0"></span>下载相框和图章(内容数据)

利用 SELPHY ES40 Contents Utility, 可将相框和图章(内容数据)下载到存储卡上。将存储卡插入打 印机,将新的相框和图章添加到 SELPHY 中。

- 从SELPHY ES40 Contents Utility内保存的相框和图章当中,一次最多可添加(更新)5个相框和图章。 (SELPHY 内原来保存的相框和图章无法更改)
- 可在 "打印带相框的图像"(第 40 [页\)和](#page-39-0) "打印带剪贴画的图像"(第 42 [页\)当](#page-41-0)中选择已添加的相 框和图章。

#### 使用软件将内容数据添加到存储卡 ●●●●●●●●●●● .........

#### 需要准备的物品

- 配有适用于 SELPHY 兼容存储卡的插槽的电脑,或者连接市售读卡器的电脑,读卡器的插槽应适用于 SELPHY 兼容存储卡。
- 与 SELPHY 兼容的存储卡[\(第 11 页\)](#page-10-0)

# **1** 安装软件(第 58-59 页)。

执行"安装和启动软件"的步骤 1 到 5。

# **2** 启动软件。

- 执行"从电脑上打印"的步骤 1 (第 [60 页\)](#page-59-0)。
- 在出现的画面上(如左侧所示),单击 [将装饰项 目添加到打印机]。 CO[PY](#page-57-0)

8888888

软件便会启动并显示步骤 3 的画面。

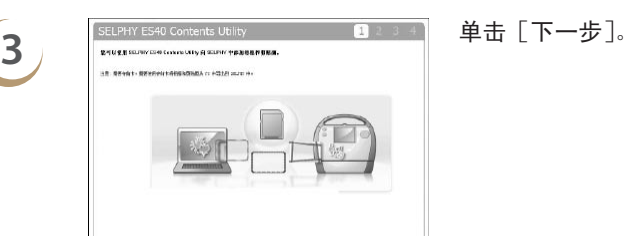

 $F = 15$ 

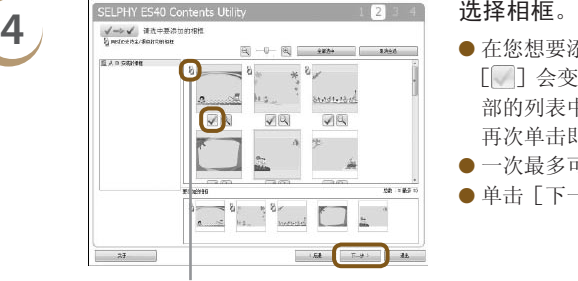

兼容金色和银色墨水盒的相框上出现。

**5** 选择剪贴画。<br>5 ● 用相同的方法 **ANTALITY ANTISER**<br>
THE STATE STATE STATE STATE STATE STATE STATE STATE STATE STATE STATE STATE STATE STATE STATE STATE STATE STATE STATE STATE STATE STATE STATE STATE STATE STATE STATE STATE STATE STATE STATE STATE STATE

- 在您想要添加到 SELPHY 的相框上面单击 [| \_\_]。 [ ] 会变成 [ ], 选定的相框将显示于画面底 部的列表中。
- 再次单击即可恢复 [ ] 并取消选择。 ● 一次最多可向 SELPHY 添加 5 个相框。
- 单击[下一步]。

- 用相同的方法选择剪贴画。
- 一次最多可向 SELPHY 添加 5 个图章。
- 单击[下一步]。

【● The Total Term of The Total Term of **将存储卡插入插槽。**<br>■ 将存储卡插入电脑的存储卡插槽,或与电脑相连 的读卡器的插槽。

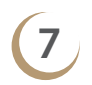

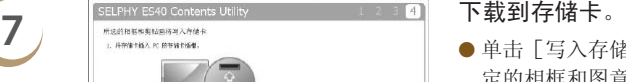

- 单击[写入存储卡],便可将步骤 4 和步骤 5 中选 定的相框和图章下载到存储卡上。
- 如果显示 [选择驱动器以写入数据。], 请选择驱 动器。
- 下载完成后,单击 [退出]。
- $\oslash$ ● 不能将内容数据从电脑直接下载到 SELPHY 上。

 $3\lambda 564$ 

● 内容数据已下载至存储卡之后,下次使用 [SELPHY ES40 Contents Utility] 时,画面左侧将出现 [写 入存储卡的相框]和[写入存储卡的剪贴画]。通过选择这些项目,您可以确认 SELPHY 目前已添加 了哪些相框和剪贴画。

<span id="page-63-0"></span>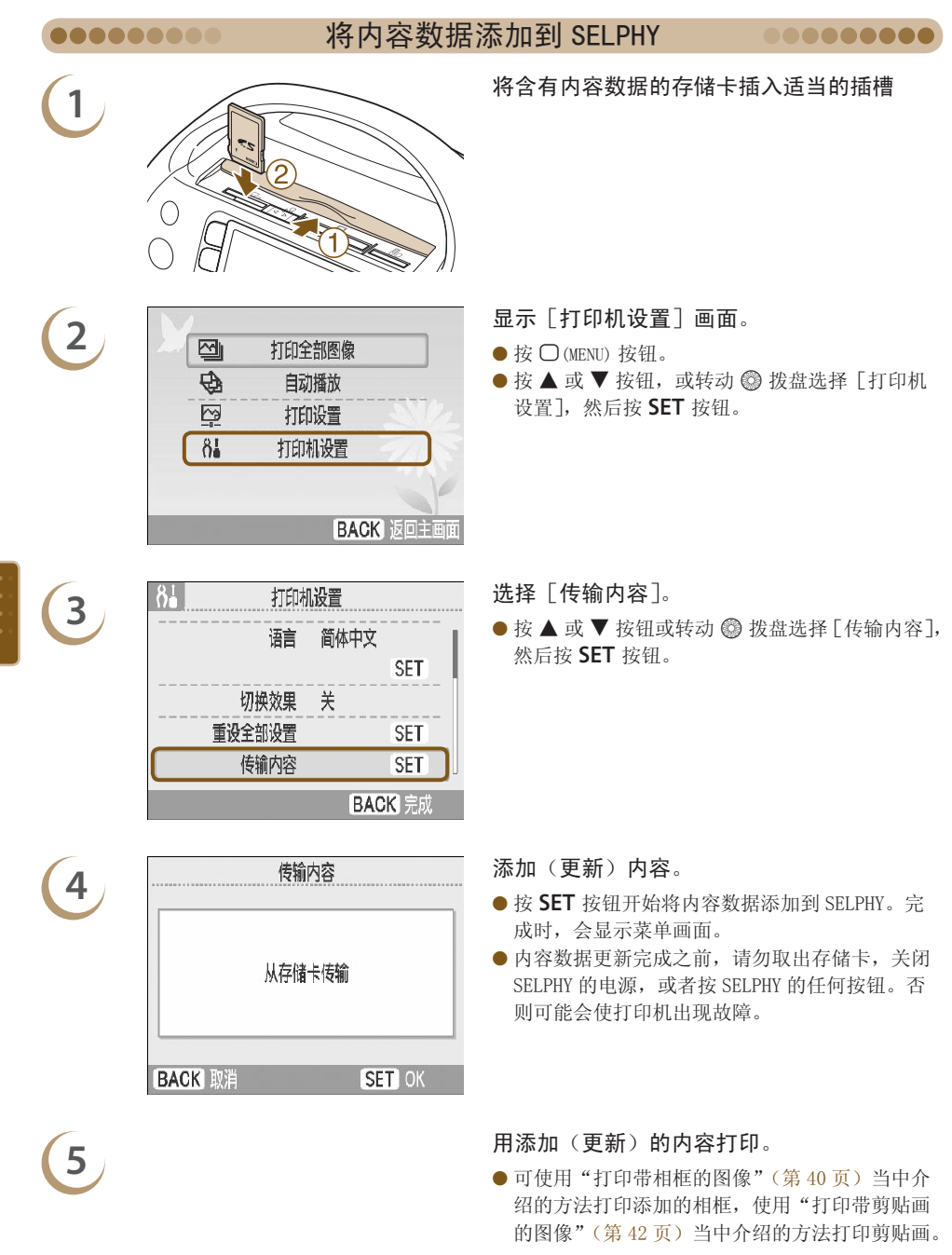

 $\bigotimes$ 在步骤 4 的操作中,5 个内容全都会更新。

 $\begin{array}{c} \hline \bullet & \bullet & \bullet \\ \bullet & \bullet & \bullet \\ \bullet & \bullet & \bullet \\ \bullet & \bullet & \bullet \end{array}$ 

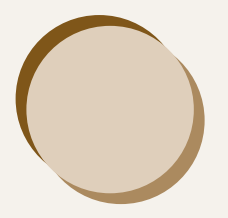

# 从数码相机或手机上打印

此部分将介绍如何将 SELPHY 连接到数码相机,如何使用数码相机指定的设定打印图 像,以及如何从手机上进行无线打印。 如何将 SELPHI 连接到数码相机,如何便用数码相机<br>|从手机上进行无线打印。<br>|

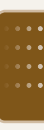

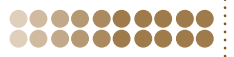

直接从支持 PictBridge 标准的数码相机上选择并打印图像。本文将以佳能小型数码相机为例说明打印 方法。如果操作与所使用的数码相机不同,请参阅数码相机的使用指南。

**1** 确认没有插入存储卡,并且 SELPHY 没有连接 电脑。 **2** 用数码相机附带的 USB 电缆将 SELPHY 连接到 数码相机。 ío COPY**3** 先开启 SELPHY,然后再开启数码相机并播放

数码相机上的图像。

根据所用数码相机的不同,数码相机屏幕上可能 会显示 。

**4** 在数码相机上进行所需的设定以选择用于打印 的图像。

请使用数码相机的操作开始打印。

- 打印开始。
- D ● 安装金色或银色墨水盒时,不能直接从数码相机上打印。
	- 不能使用 ◯ (BACK) 按钮停止打印。请使用数码相机的操作停止打印。

PictBridge 是 Camera & Imaging Products Association (CIPA) 制定的行业标准。通过该标准, 可以使任何数码相机或摄像机,不论其厂商或型号,均可直接向打印机打印相机拍摄的图像,而无 需使用电脑。

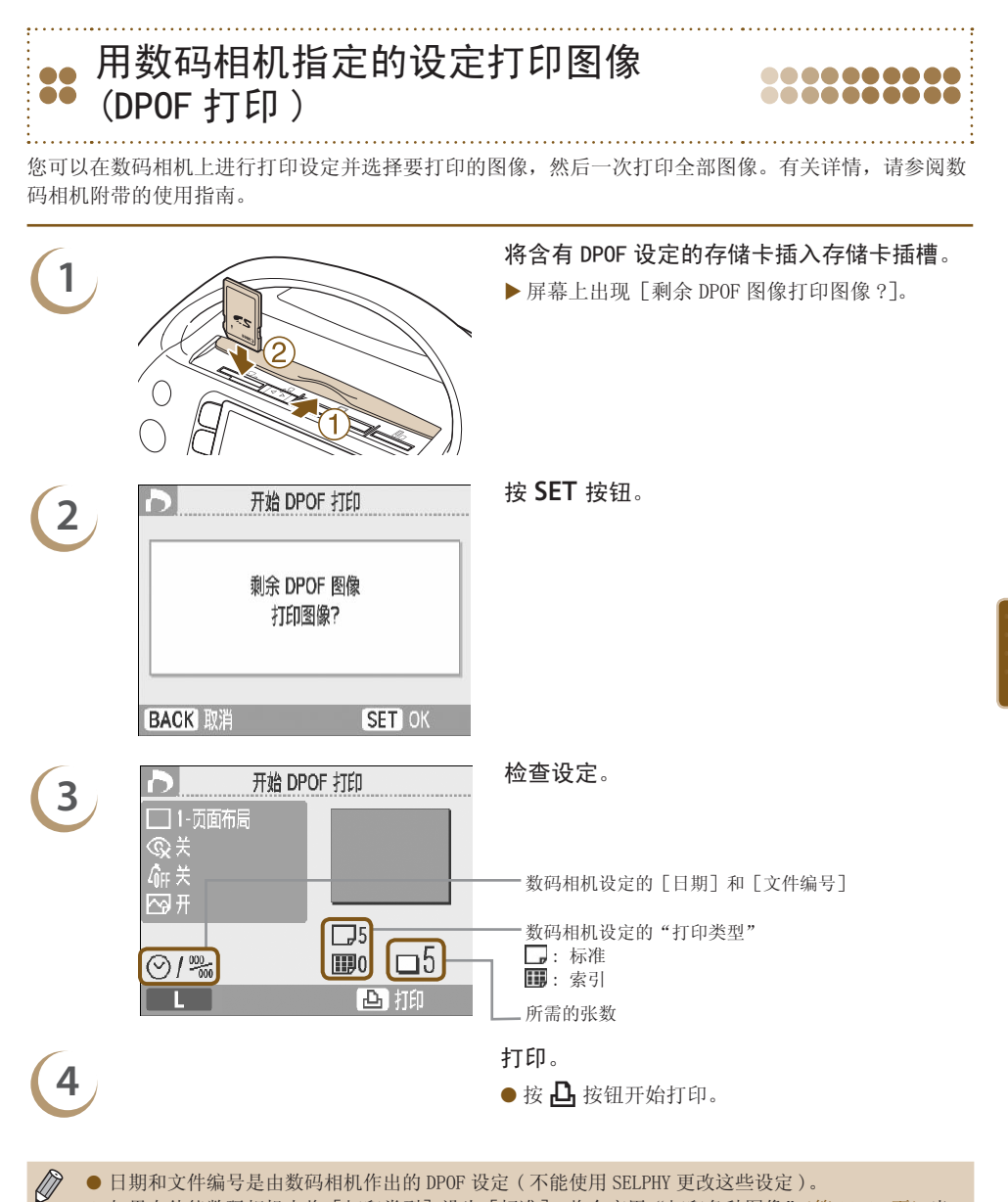

- 日期和文件编号是由数码相机作出的 DPOF 设定(不能使用 SELPHY 更改这些设定)。
	- 如果在佳能数码相机上将 [打印类型] 设为 [标准],将会应用"打印各种图像["\(第](#page-30-0) 31-35 [页\)](#page-34-1)当 中所作的设定。
	- 按 ○(MENU) 按钮并选择 [DPOF 打印],然后按 SET 按钮时,也可显示步骤 3 的画面。只有在插入了 含有数码相机所作的 DPOF 信息的存储卡时,才会显示「DPOF 打印]。

# 从手机上打印

机或蓝牙打印方法的详情,请参阅手机附带的使用指南。

.......

● 有效要有插入存储卡,并且 SELPHY 没有连接<br>■ <sub>中 啦</sub> 电脑。  $\begin{array}{ccc} \begin{array}{ccc} \mathbf{2} & \hspace{1.5cm} \end{array} & \begin{array}{ccc} \hspace{1.5cm} \backslash & \hspace{1.5cm} \end{array} & \begin{array}{ccc} \hspace{1.5cm} \backslash & \hspace{1.5cm} \backslash & \hspace{1.5cm} \end{array} & \begin{array}{ccc} \hspace{1.5cm} \scriptscriptstyle{\text{max}} \end{array} & \begin{array}{ccc} \scriptstyle{\text{max}} \end{array} & \begin{array}{c} \scriptstyle{\text{max}} \end{array} & \begin{array}{c} \scriptstyle{\text{max}} \end{array} & \begin{array}{$ ● 取下 BU-30 上装的盖子,按照图示将其插入。 ● 开启 SELPHY[\(第](#page-8-0) 9 页)。 将手机上的图像传输到 SELPHY。 ● 数据传输过程中, 蓝牙单元闪烁蓝色。 数据传输完成后,打印开始。 C[OPY](#page-70-0)

使用 (另售) 蓝牙单元 BU-30,可以通过无线方式从具备蓝牙功能的手机上打印图像。关于如何使用手

最远约 10 米

- 关于蓝牙设置的信息, 请参阅 "更改蓝牙功能" ( 第 71 页)。
- $\bigcap$ ● 传输过程中,蓝牙单元上闪烁蓝光。如果传输中断,闪烁将停止。请按照手机的说明重试。 ● 即便在 10 米范围内,下列条件也可能会导致传输缓慢和传输失败:
	- 蓝牙单元和手机之间有障碍物
	- 区域内有磁场、静电或无线电波干扰
	- 可传输的最大文件尺寸为 2–3 MB(因手机而异)。
	- 如果数据尺寸较大,数据传输时间会增加。因此,打印前的时间也会增加。
	- 根据所用手机的型号, 存储卡上保存的图像可能无法打印。
	- 根据所用的墨水盒,图像的边缘可能被裁掉。
- $\bigotimes$ ● 安装金色或银色墨水盒时,不能直接从手机上打印。
	- 在手机上选择目标设备名称时,请选择 Canon ES40-X(X 代表一位数字 )。
	- 不能在电脑和 SELPHY 之间建立无线连接。
	- 无法打印短片、电子邮件、电话号码簿、或者附加到电子邮件的图像或从因特网上下载的图像。
	- SELPHY 会自动设定打印方向。

**3**

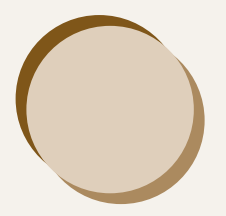

# 使用 SELPHY 时的实用信息

此部分将介绍如何个性化 SELPHY, 如何解决打印问题, 并提供使用 SELPHY 时需要 了解的实用信息。 如何个性化 SELPHY,如何胖伏打印问题,开旄快便<br>息。<br>息。

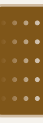

个性化 SELPHY

.........

您可以根据自己的喜好个性化 SELPHY。首先介绍基本操作。关于各项设定的详细说明,请参阅[\(第](#page-70-1) [71-](#page-70-1)72 [页\)。](#page-71-0)即使关闭 SELPHY 的电源也会保存这些设定。

**1 圖 图 相全部图像 图 画示 [打印机设置]画面。**<br>1 D 图 打印全部图像 图 9按 O (MENU) 按钮。 ● 按 〇(MENU) 按钮。  $\overline{\oplus}$ ● 按 ▲ 或 ▼ 按钮,或转动 ◎ 拨盘选择 [打印机 自动播放 设置], 然后按 SET 按钮。  $\ddot{\Omega}$ 打印设置  $8<sub>1</sub>$ 打印机设置 **BACK** 返回主面面 **2** 更改设定。 [PY](#page-71-0)关于更改设定的方法,请参阅各设定项[目\(第](#page-70-1) 71-72 页)。 自动关机 开 ● 进行设定之后,按 ◯ (BACK) 按钮,便会显示步 语言 简体中文 骤 3 的画面。 CO **3** 进行设定。  $\bullet$  按  $\blacktriangleleft$  或  $\blacktriangleright$  按钮,或转动 ◎ 拨盘选择 [OK],然 后按 SET 按钮讲行选择。 ● 将出现菜单画面。按 〇 (BACK) 按钮恢复图像显 示画面。 取消 OK

#### .........

# <span id="page-70-1"></span>更改横竖画面转换功能

横竖画面转换功能设为[开]时,数码相机纵向拍摄的照片在屏幕上纵向显示。该功能关闭时,这些照 片将横向显示。

### 将「横竖画面转换]设为「关]。

● 按 ▲ 或 ▼ 按钮, 或转动 @ 拨盘选择 [横竖画面转换], 然后按 ◀ 或 ▶ 按钮选择 [关]。

# 打开或关闭自动关机功能

无用户操作约 5 分钟后, 电源将自动关闭并清除当前的全部设置。

将 [自动关机] 设为 [关]。

● 按  $\blacktriangle$  或  $\nabla$  按钮, 或转动 , 拨盘选择 [自动关机], 然后按 < 或 ▶ 按钮选择 [关]。

.........

使用蓝牙时设置型号名称和 / 或安全模式的详细内容。 [蓝牙]仅在连接蓝牙单元(另售)时显示。

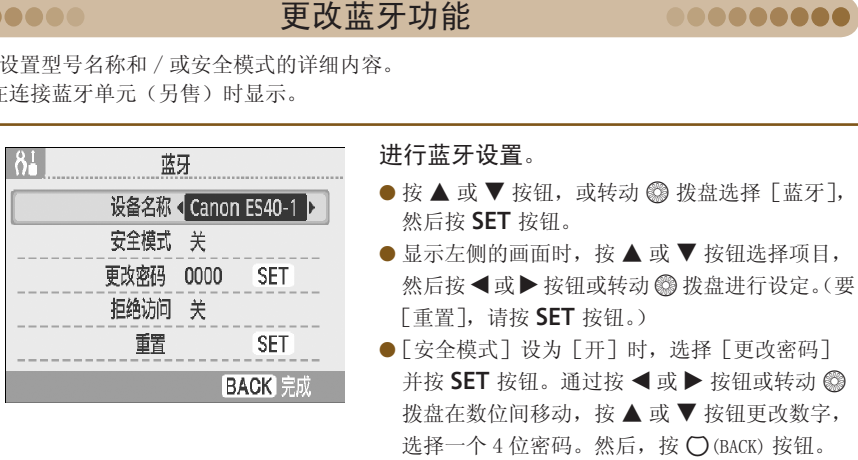

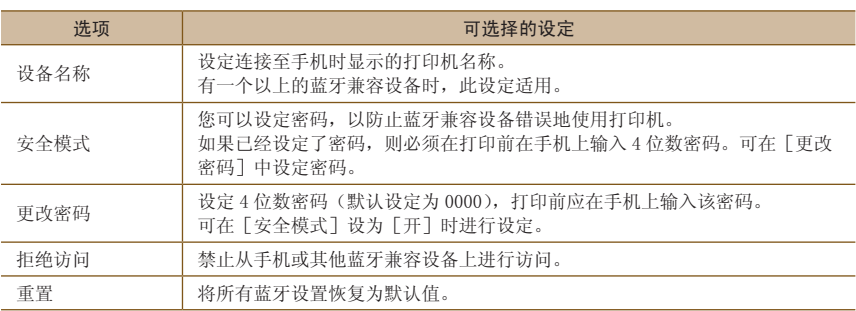

选择一个 4 位密码。然后, 按 ◯ (BACK) 按钮。

**Manufacture Construction Construction Construction Construction Construction Construction** 

.........

<span id="page-70-0"></span>..........

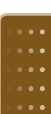

### .........

更改显示语言

.........

..........

..........

<span id="page-71-0"></span>.........

可以更改液晶显示屏菜单和讯息的显示语言。

#### 选择语言。

- 按 ▲ 或 ▼ 按钮或转动 ◎ 拨盘选择 [语言],然后按 SET 按钮显示语言画面。
- 关于如何设定语言的说明,请参阅"设定显示语言"(第9页)。

## 更改自动播放的切换效果

恢复 SELPHY 的默认设定

可以设定选择用于单图画[面\(第](#page-25-0) 26 页)或使用自动播放功[能\(第](#page-27-0) 28 页)时的切换效果。

选择切换效果。

.........

● 按 ▲ 或 ▼ 按钮, 或转动 @ 拨盘选择 「切换效果], 然后按 < 或 ▶ 按钮选择效果。

将 SELPHY 的全部设定重设为默认设定。

恢复默认设定。

.........

● 按 ▲ 或 ▼ 按钮,或转动 ◎ 拨盘选择 [重置初始设定],然后按 SET 按钮。

● 出现确认画面后, 按 SET 按钮便可将打印机恢复为默认设定。

 $\bigotimes$ 显示语言(第 9 页)、「日期格式](第 35 页)和「语音提示设置](第 10 页)不会被重设。

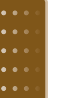

内容下载

可使用附送的软件 (SELPHY ES40 Contents Utility) 下载相框和图章(内容数据)。 有关详情,请参阅"下载相框和图章(内容数据)"(第 62-64 页)。 定重设为默认设定。<br><br>或转动 ◎ 拨盘选择 [重置初始设定],然后按 **SET** 按钮<br>按 **SET** 按钮便可将打印机恢复为默认设定。<br><br><br>① (第 10 页<br><br>SELPHY ES40 [C](#page-8-1)ontents Utility) 下载相框和图章 (内容数据)"(第 62-64 页)。<br>下载相框和图章 (内容数据)"(第 62-64 页)。

 $\left( \mathbf{r}\right)$ 只有在将含有内容数据的存储卡插入 SELPHY 时, [打印机设置]画面上才会显示 [传输内容]。
.........

.........

### ■ 无法打开电源

佳能热线中心联系。

.........

<span id="page-72-0"></span>**22 故**障排除

- 确认电源线已正确连接(第 [8 页\)。](#page-7-0)
- 按住 ❹ 按钮,直至屏幕上出现开机图[像\(第](#page-8-0) 9 页)。

#### .........

#### ■ 无法打印

- 确认打印机电源已开启[\(第](#page-8-0)9页)。
- 确认墨水盒已正确插入[\(第](#page-6-0) 7 页)。
- •墨水盒用完时,插入新墨水盒(第 13 页)。
- 将 SELPHY 一次仅连接一个设备。请勿同时连接数码相机、存储卡或电脑。 •
- 务必将保护纸正确放置在墨水盒内 (第 7 页)。
- 确认墨水纸已拉紧(第 7 页)。
- 确认您使用了专用的墨纸集成盒(第 8 页)。
- •根据室温状况,SELPHY 可能因过热而暂时停止运行。这不是故障。待温度下降后,便会恢复打印。 如果将 SELPHY 连接到电脑,电脑屏幕上会出现讯息。请勿取消打印。等待打印作业恢复。 [C](#page-10-0)[O](#page-7-1)[P](#page-6-1)Y
- 可设定打印的最大图像数量为 999 幅。每张图像最多可打印 99 份。

#### ■ 无法从存储卡上打印,不显示图像

- 确认已将正确的存储卡标签朝前完全插入了插槽(第 10,12 页)。
- 确保使用支持的图像类型(第 11 页)。
- 确认需要使用转接器的存储卡在插入插槽之前是否已插入了转接器(第 11 页)。

#### ■ 从数码相机上打印

- 确保数码相机支持 PictBridge[\(第](#page-65-0) 66 页)。
- 确认 SELPHY 已正确连接至数码相机[\(第](#page-65-1) 66 页)。
- 检查数码相机电池电量是否充足。 更换充满电的电池(或新电池),或者使用数码相机的小型电源适配器。

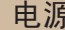

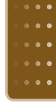

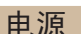

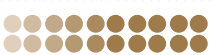

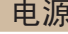

打印问题

#### ■ 从电脑上打印

- •是否按照正确步骤安装了打印机驱动程序? ( 第 58 页 )
- 确认是否用 USB 电缆将 SELPHY 直接连接至电脑的端口。
- Windows 特有的问题:检查打印机是否设为脱机。如果是这样,请右键单击打印机图标并取消脱机 设定。
- Macintosh 特有的问题:确认 SELPHY 是否已注册在打印机列表上[\(第](#page-58-0) 59 页)。

#### ■ 无法打印日期

#### 从存储卡上打印

• 确认已设定了日期印记选项[\(第 31,](#page-30-0)32 [页\)。](#page-31-0)如果使用 DPOF 打印,在用于 DPOF 设定的数码相机上 配置日期印记设定。

#### 从手机上打印

• 不能在手机发送的图像上打印日期[\(第](#page-67-0) 68 页)。

#### 从数码相机上打印

• 确认数码相机的日期设定是否设为 [ 开 ]。但如果该设定为 [ 默认 ],则会使用 SELPHY 的日期印记 设定。

#### ■ 无法进行洁净的打印

- 检查墨水纸是否有灰尘。
- 检查 SELPHY 内部是否积聚灰尘(第 77 页)。
- 用附送的清洁组件除去打印头上的灰尘(第 77 页)。
- 检查 SELPHY 内部是否结露(第 77 页)。
- 检查 SELPHY 是否放在有强电磁场或强磁场的设备附近(第 8 页)。

#### ■ 电脑显示器上的颜色与打印图像的颜色不同

• 电脑屏幕和打印件的颜色生成方法不同。此外,颜色差异可能是由观看屏幕的环境(光线的颜色和 强度)或屏幕的颜色调整设定造成的。 [<mark>色与打印图像的颜色</mark><br>件的颜色生成方法不同<br>颜色调整设定造成的。<br>远行的打印后恢复打<br>:进行的打印后恢复打 尘(第 77 页)。<br><sub>5</sub>上的灰尘(第 77 页)。<br>第 77 页)。<br>磁场或强磁场的设备附近(第 8 页)。<br><br>7方法不同。此外,颜色差异可能是由观看屏<br>這成的。<br>5恢复打印时,**重新打印已经打印过的图像**。

#### ■ 在用电脑取消正在进行的打印后恢复打印时,重新打印已经打印过的图像。

• 如果在 Macintosh 电脑上取消打印后重新开始打印,恢复打印时,可能会重新打印已经打印过的图像。

.........

### 语音提示

#### ■ 不播放语音提示

• 在[语音提示设置]画面中,确保[语音提示]设为[开]并且[音量]设在适当水平[\(第](#page-9-1) 10 页)。

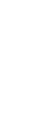

### 墨水盒或纸张问题

-----------

# ......... ■ 不能正常送纸

• 确认墨水盒已正确插入[\(第](#page-6-0) 7 页)。

#### ■ 经常卡纸

- 确认出纸位置堆积的已打印纸张不超过 50 张。
- 确认您使用了专用的墨纸集成盒[\(第](#page-7-1) 8 页)。

#### ■ 无法打印指定数量的图像。

•取消正在进行的打印或拉扯墨水纸会消耗墨水纸的容量。

#### ■卡纸

- 纸张伸出出纸槽时[\(第](#page-21-0) 22 页),将纸张拖出。 但是,如果轻微的拖动不足以取出纸张,请勿强行拉出。反复关闭和开启打印机, 直至纸张退出。
- •打开出纸位置的盖子。

如果出纸位置的盖子未自动打开而纸张被卡住,请按出纸位置按钮(第 22 [页\)打](#page-21-1)开盖子,然后拉出 纸张。

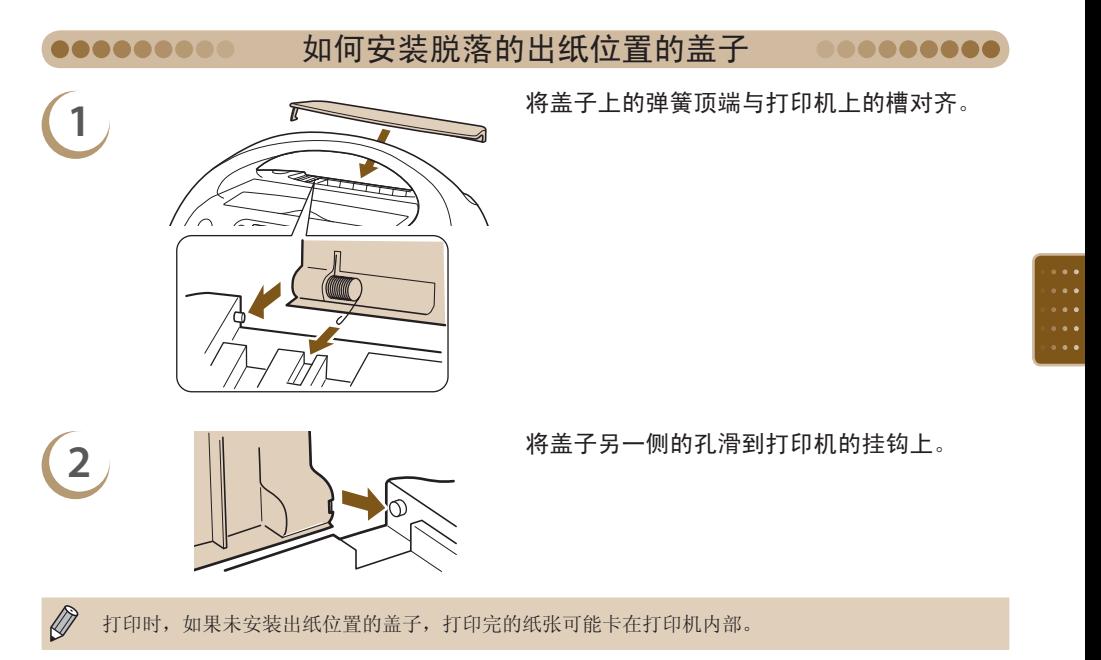

# <span id="page-75-0"></span>错误讯息

 $\bigotimes$ 

\_ \_ \_ \_ \_ \_ \_

如果 SELPHY 出现问题,屏幕上会显示讯息。如果随错误讯息显示了可能的解决方法,请按照画面上的 说明操作。如果未显示解决方法,请参阅"故障排除["\(第 73 页\)。](#page-72-0) 如果这些项目不能解决问题,请与产品合格证上的佳能热线中心联系。

如果在 SELPHY 连接到数码相机时出现问题,数码相机也可能显示错误讯息。请务必检查这两个设备。

# 墨水盒 / 功能兼容表

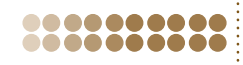

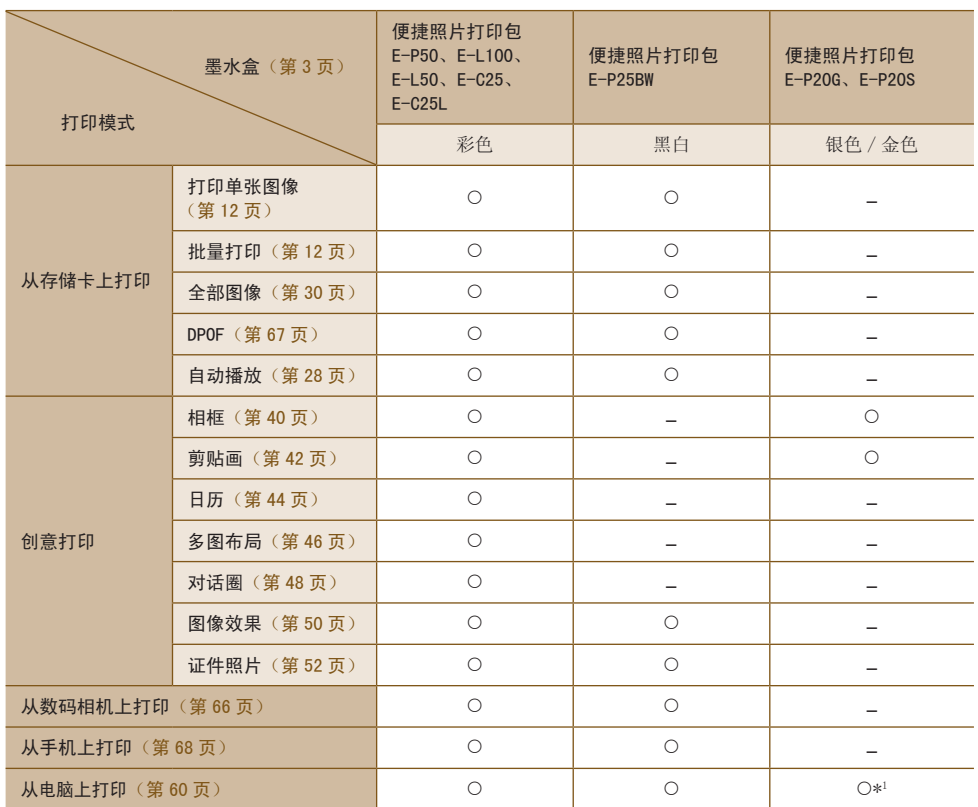

○ 可用 - 不可用 \*<sup>1</sup> 在 Windows 电脑上使用 SELPHY Photo Print 时。

# <span id="page-76-2"></span><span id="page-76-0"></span>操作注意事项

.........

● 请勿对打印机施加过大的力量。对打印机施加力量或冲击可能导致卡纸或设备损坏。

- 请注意不要对设备喷洒杀虫剂或挥发性物质。此外,存放设备时,不要使其与橡胶或乙烯基制品长期 接触。否则可能造成外壳蚀变。
- 根据室温状况,SELPHY 可能因过热而暂时停止运行。这不是故障。SELPHY 冷却后即可恢复正常打印。 暂时停顿会增加打印时间,在房间过于温暖,SELPHY 后部的散热孔堵塞以及内部温度较高时,连续打 印极易发生这种情况。
- 将 SELPHY 从较冷的地方移到较热的地方时,请将其放在不透气的、可密封的塑料袋内,使其逐渐适 应温度变化,然后再从袋中取出设备,便可避免结露。如果 SELPHY 内部形成了结露,请将其放置在 室温环境中,待水滴自然蒸发后再使用。
- SELPHY 变脏时,可用柔软、干燥的布擦拭外壳。
- 如果散热孔[\(第 8 页\)沾](#page-7-2)染了灰尘,请擦掉灰尘。如果灰尘透过散热孔进入,打印机可能无法打印清 晰的图像。

 $\mathbf{C}$ 切勿使用酒精、涂料稀释剂等挥发性溶剂或稀释的中性溶剂擦拭。这些物质可能造成外壳变形或剥落。

#### 用清洁组件维护 SELPHY

如果无法进行洁净的打印,请用附送的清洁组件除掉打印头上的灰尘。

**1** 取出墨水盒(第 <sup>13</sup> 页)。

<span id="page-76-1"></span>将清洁组件插入墨水盒仓,把清洁组件完全推

.........

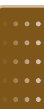

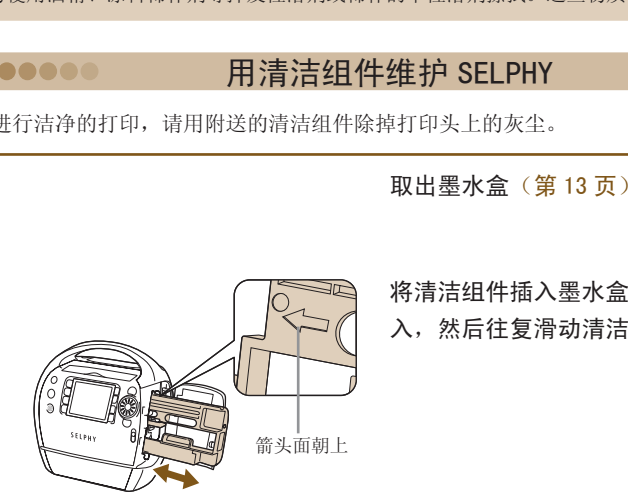

**2**

 $\bigcap$ 

入,然后往复滑动清洁组件 2 到 3 次。

● 请勿触碰清洁组件的白色部分, 否则会影响其性能。 ● 只能使用随本打印机附送的清洁组件。

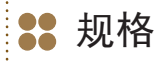

.......... ..........

所有数据均按照标准的佳能测试程序测得。我们保留在不经通知的情况下更改规格的权利。

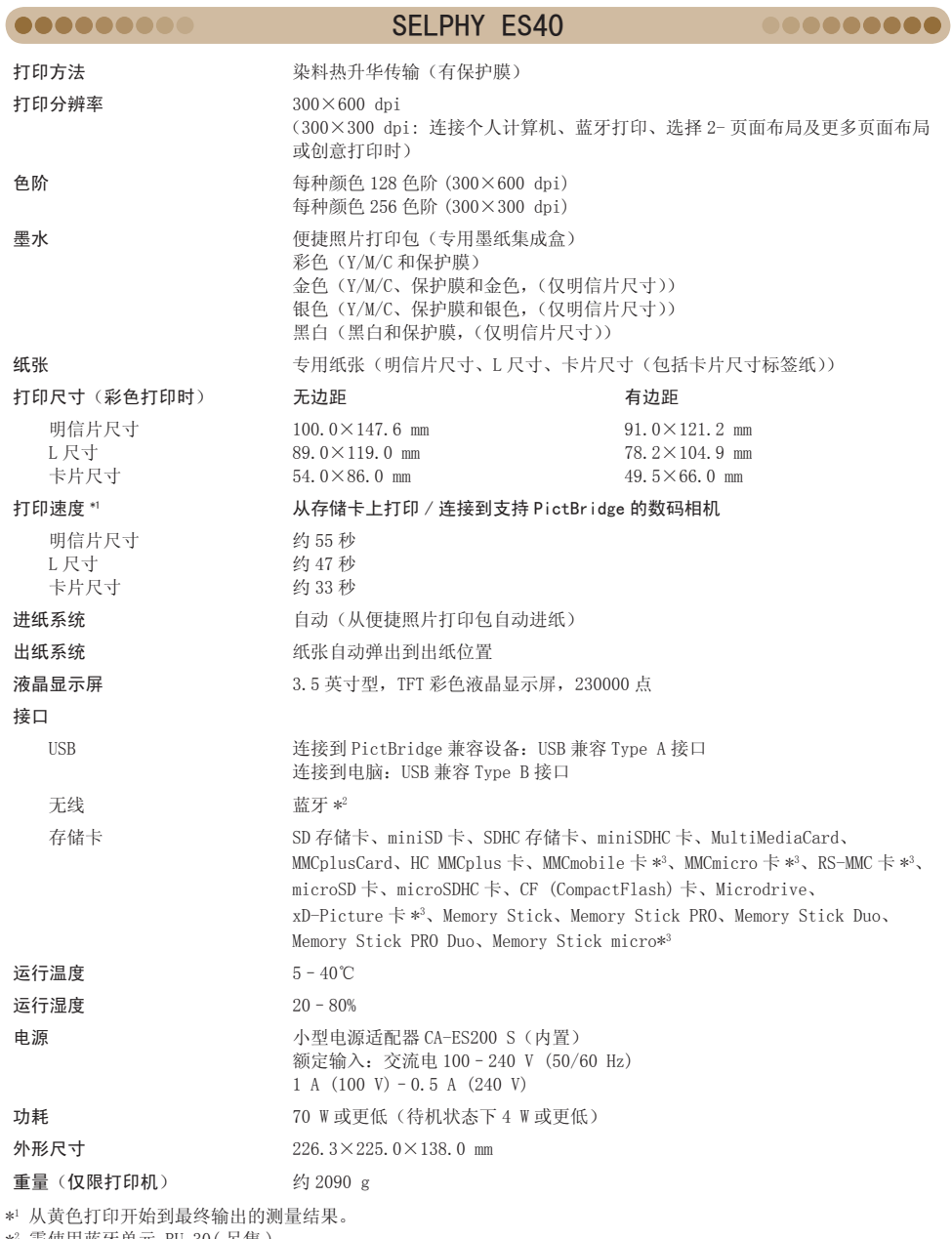

\*2 需使用蓝牙单元 BU-30( 另售 )。

\*3 需使用专用的转接器(市售)。

# 3 索引

00000000000

## 数字

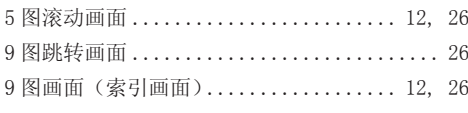

# $\overline{A}$

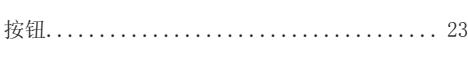

# $\overline{B}$

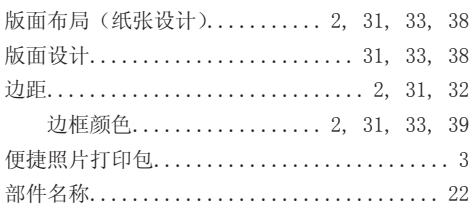

# $\mathbf{C}$

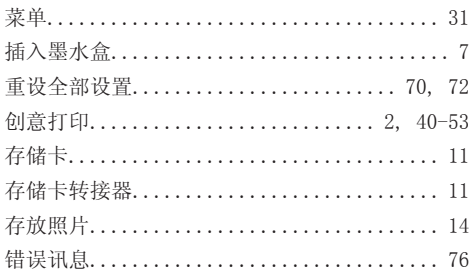

## D

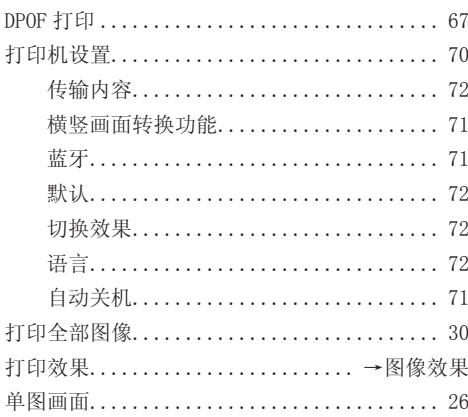

#### 电脑

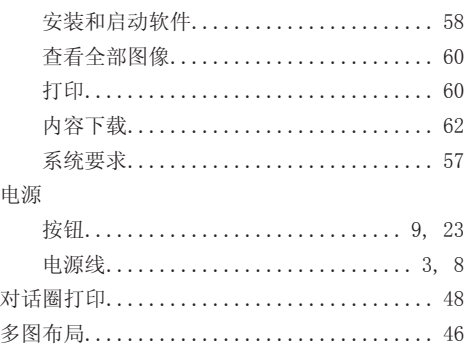

. . . . . . . . . . . *.* . . .

### $\overline{F}$

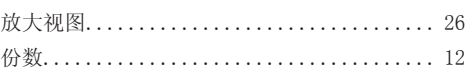

# G

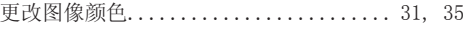

# $\overline{H}$

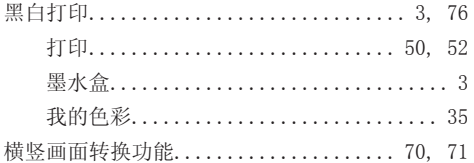

## J

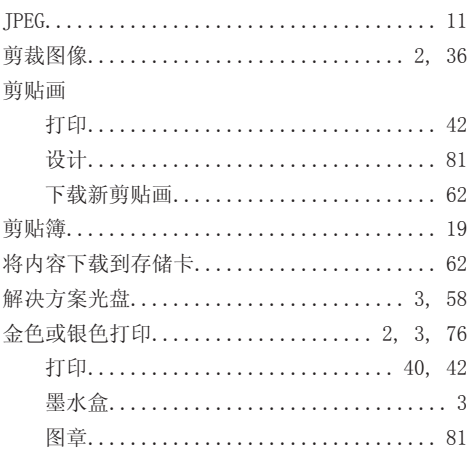

79

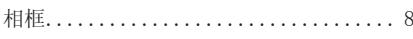

# $\overline{\mathsf{K}}$

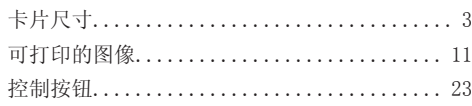

# $\bar{\mathsf{L}}$

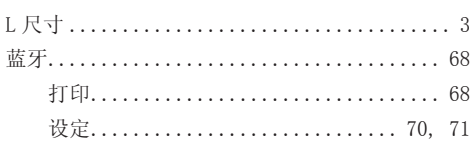

# $\overline{\mathsf{M}}$

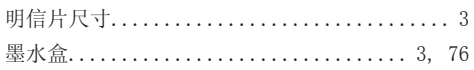

# $\overline{\mathsf{N}}$

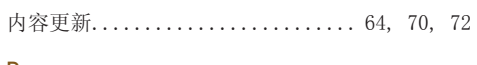

# $\overline{P}$

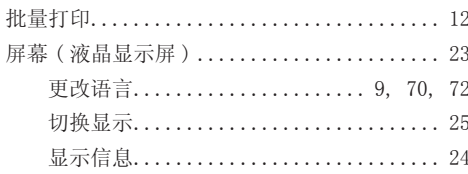

# $\overline{Q}$

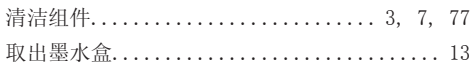

# $\overline{\mathsf{R}}$

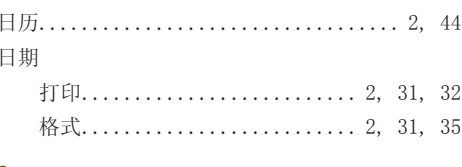

# $\mathsf{s}$

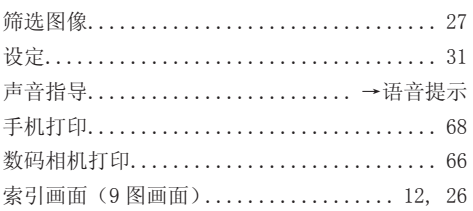

# 81  $\overline{1}$

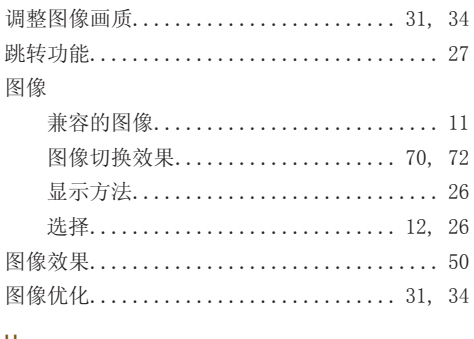

# $\cup$

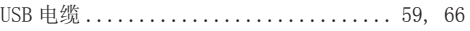

# W

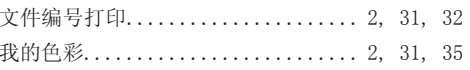

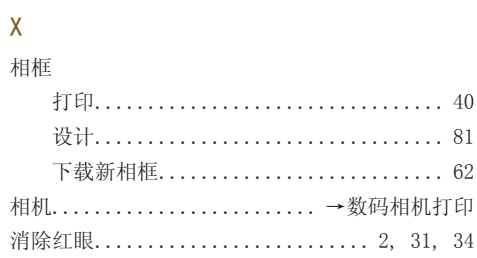

# Ÿ

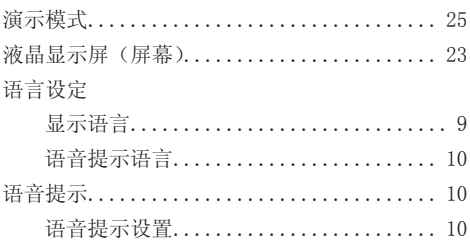

# $\overline{z}$

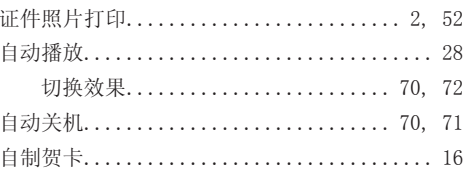

<span id="page-80-0"></span>更多趣味,更多风格

# 相框和剪贴画

SELPHY 带有各种相框和剪贴画图章。 装点您心爱的图像,用美丽照片丰富您的生活。

# 相框

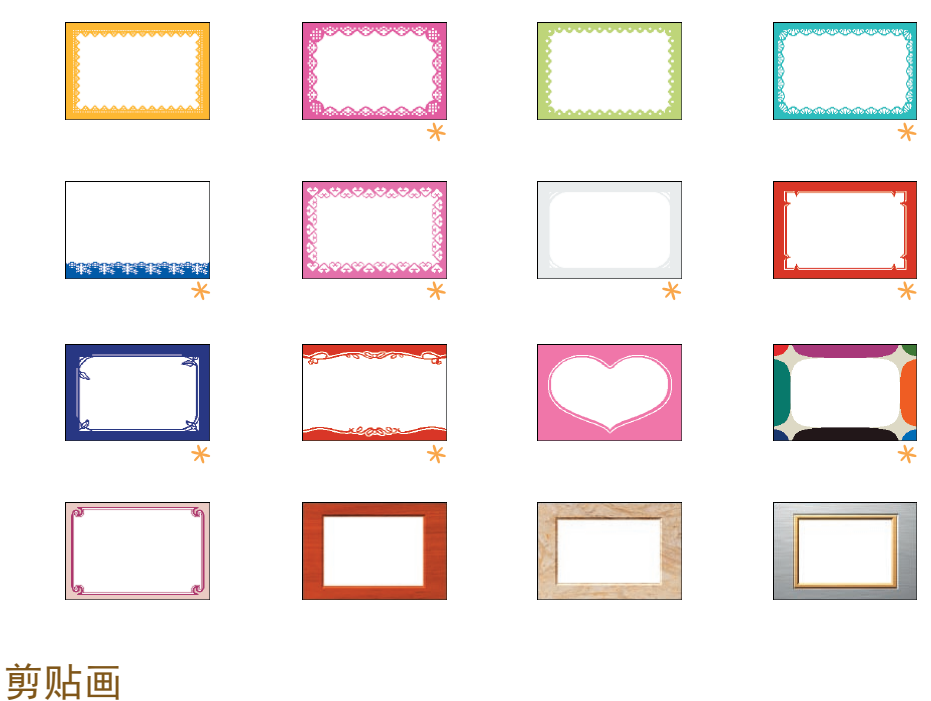

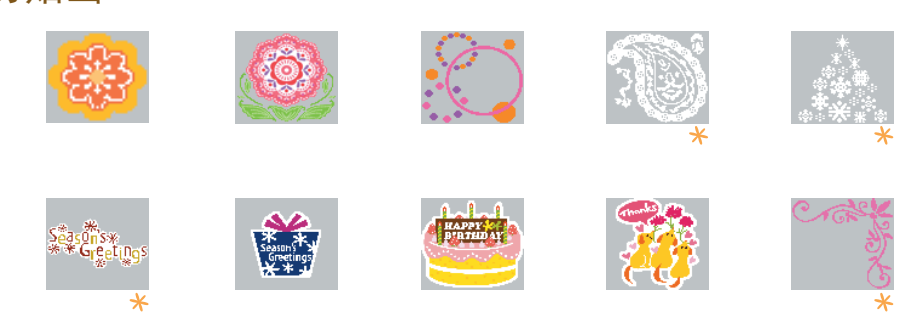

标记的相框和剪贴画图章支持金色或银色打印。 以上为设计样本。视纸张尺寸而定,打印结果可能会稍有不同。

#### .........

#### 商标声明

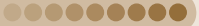

- SDHC 标识和 miniSDHC 标识是商标。
- 本固件中使用的代码部分基于 Independent JPEG Group 的工作。
- Portions of the code used in this firmware are based in part on the work of the Independent JPEG Group.

#### ..........

# 关于本指南

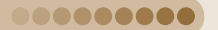

- 未经佳能公司许可,不得复制、传输本指南的任何部分或将其保存于可检索的系统中。
- 佳能公司保留随时变更本指南内容之权利而无需事先通知。
- ●本指南中的插图和截图与实际设备可能略有不同。
- 佳能已尽一切努力以确保本指南所含信息的准确与完整。然而,若发现存在任何错误或遗漏,请与产 品合格证上的佳能热线中心联系。
- 尽管如上所述,佳能对因错误操作本产品而导致的任何损害概不负责。

#### 使用环境

#### 请勿在多尘或风沙地方使用。

本机器并不防尘,应避免在多尘及风沙的环境下使用、保存。

如果让沙尘进入机身、纸盒及墨水盒内部,可能会影响照片打印的质量(这也是导致机器故障的原因之 一)。

#### 注意防水和含盐分较多的潮湿空气

本机器并不防水。

如果让水或含盐分较多的潮湿空气等进入机身、纸盒及墨水盒内部,可能会引发故障。

#### 使用用途

因一般家用以外的使用而引发的故障及损坏(如商用等),即使在保修期内,也有可能收费维修。

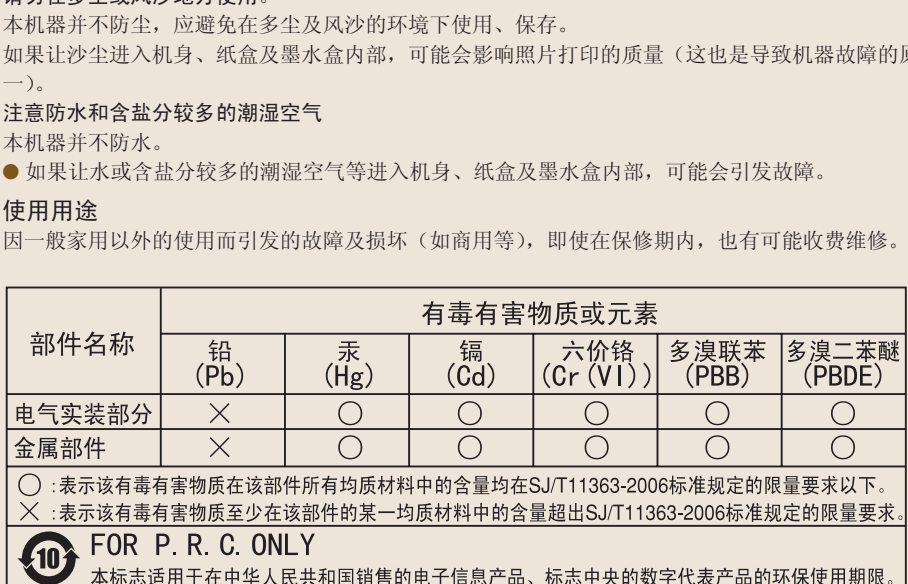

版权所有 © Canon Inc.2009 保留所有权利。

进 口 商: 佳能(中国)有限公司 进口商地址: 北京市东城区金宝街 89 号金宝大厦 15 层 邮编 100005

打印机:中国制造

初版∶ 2009.07